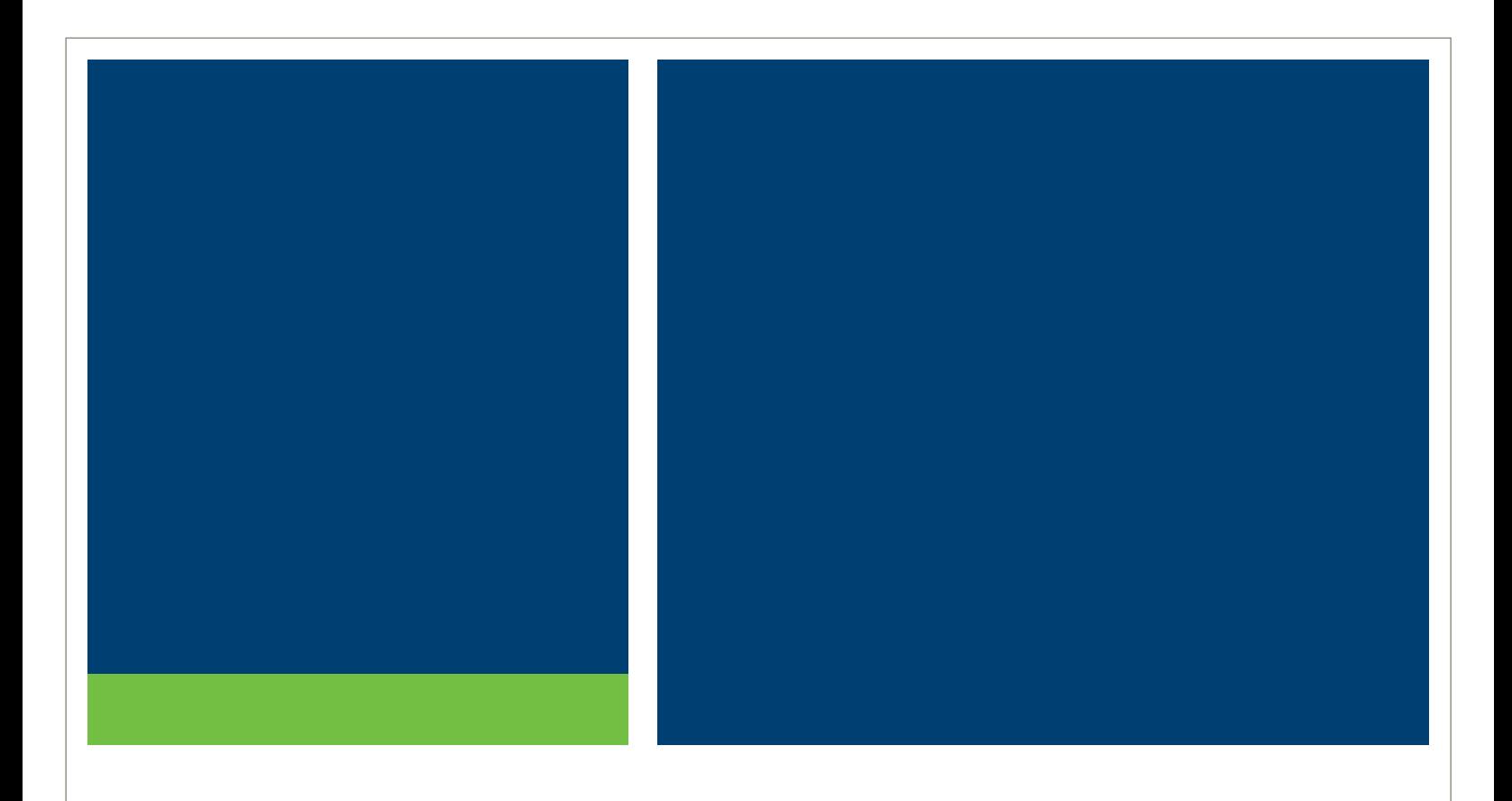

# **MSRB Registration Manual**

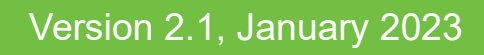

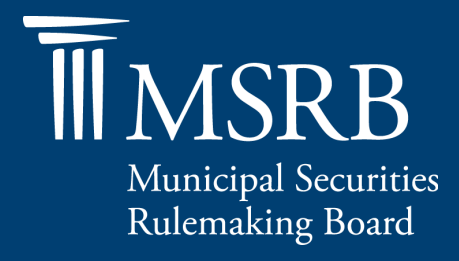

## **Revision History**

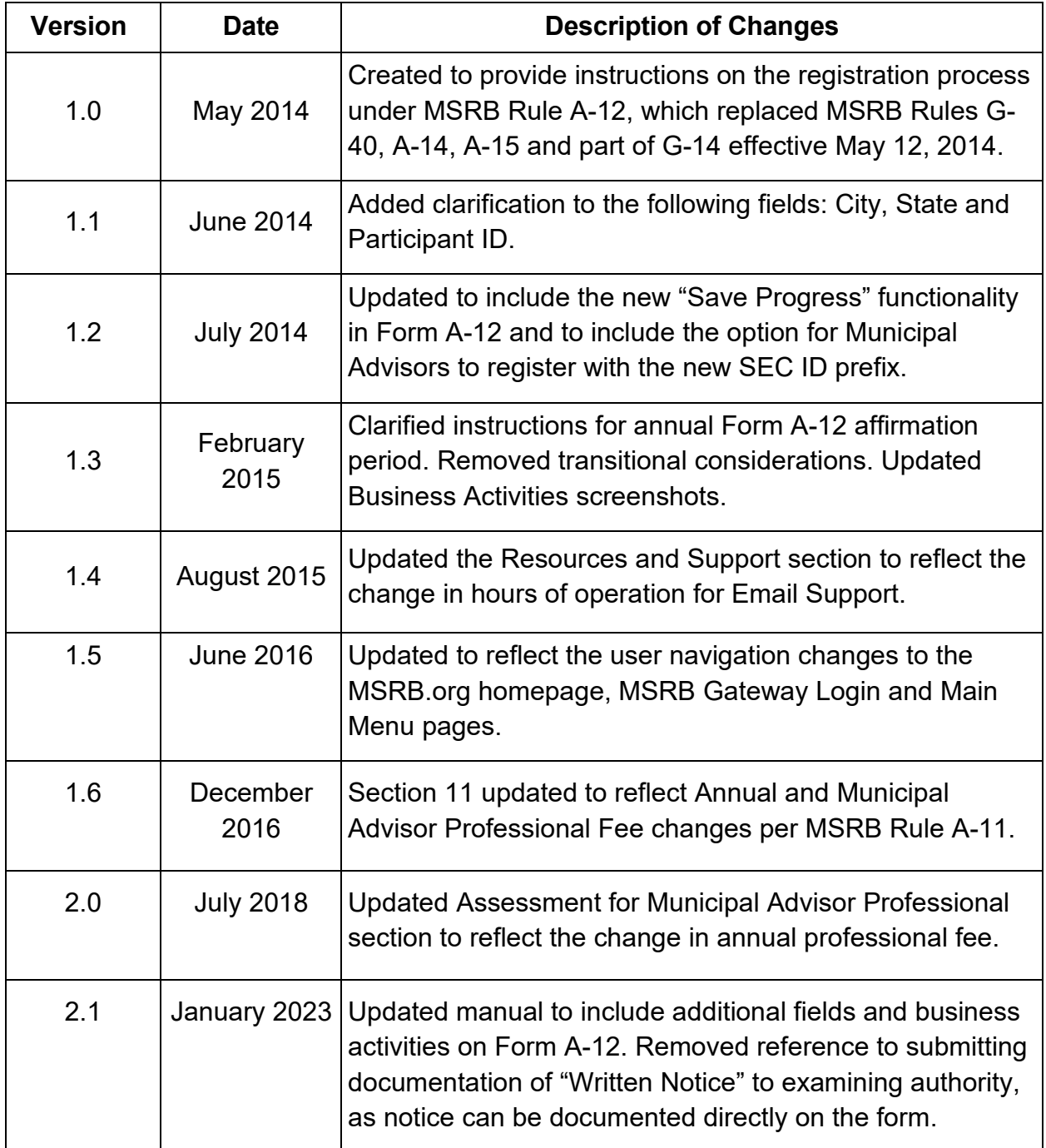

## <span id="page-2-0"></span>**Table of Contents**

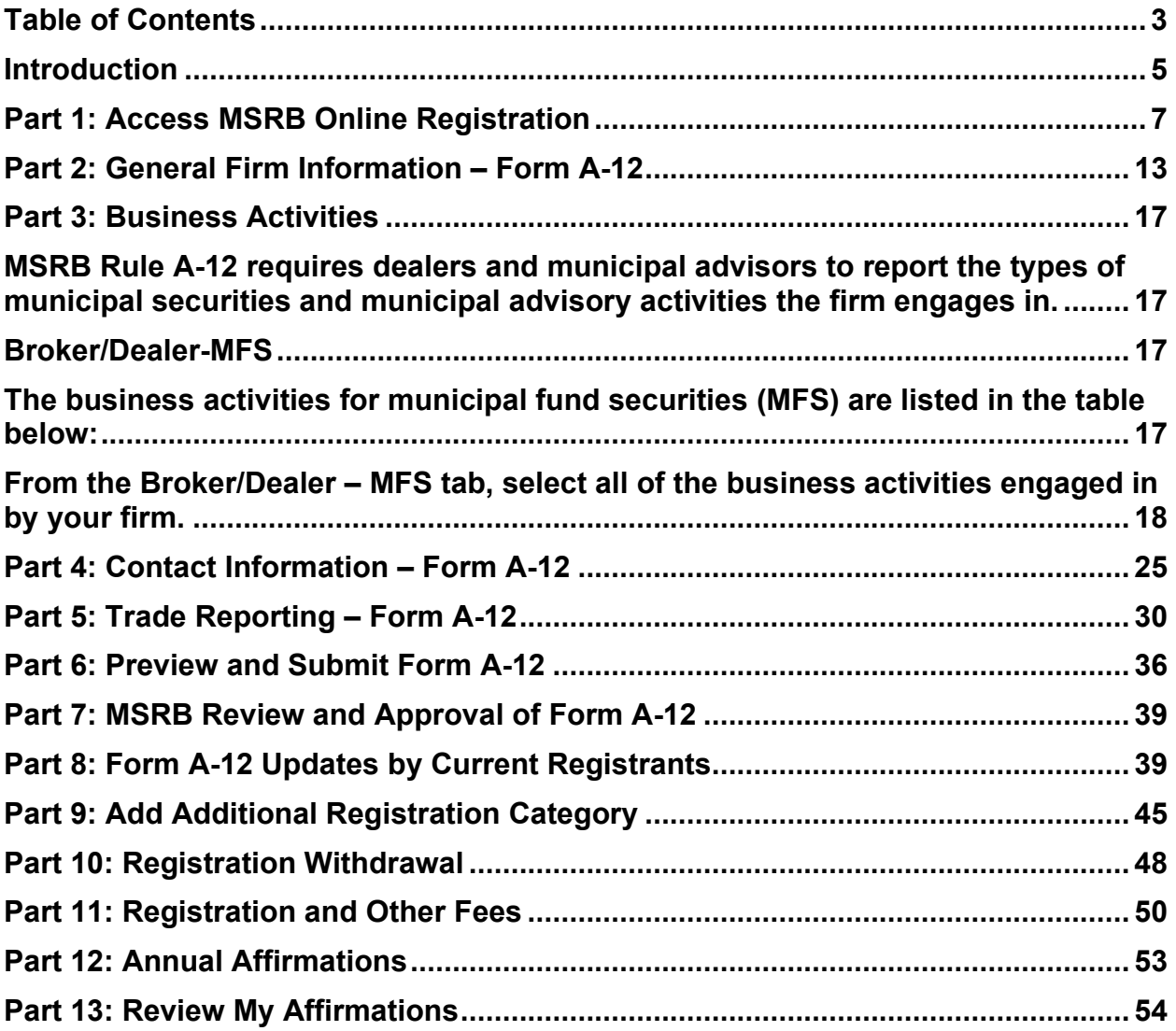

### **Resources and Support**

MSRB Website: [www.msrb.org](http://www.msrb.org/) EMMA Website: [emma.msrb.org](http://emma.msrb.org/)

For assistance, contact MSRB Support at 202-838-1330 or [MSRBsupport@msrb.org.](mailto:MSRBSupport@msrb.org) Live Support: 7:30 a.m. - 6:30 p.m. ET Email Support: 7:00 a.m. – 7:00 p.m. ET

Municipal Securities Rulemaking Board 1300 I Street NW, Suite 1000 Washington, DC 20005 Tel: 202-838-1500 Fax: 202-898-1500

## <span id="page-4-0"></span>**Introduction**

The Municipal Securities Rulemaking Board (MSRB) protects and strengthens the municipal bond market, enabling access to capital, economic growth, and societal progress in tens of thousands of communities across the country. The MSRB fulfills this mission by creating trust in our market through informed regulation of dealers and municipal advisors that protects investors, issuers and the public interest; building technology systems that power our market and provide transparency for issuers, institutions, and the investing public; and serving as the steward of market data that empowers better decisions and fuels innovation for the future. The MSRB is a selfregulatory organization governed by a Board of Directors that has a majority of public members, in addition to representatives of regulated entities.

The MSRB Registration Manual provides instructions for the reporting of information required under MSRB Rule A-12, using electronic Form A-12, to initially register with the MSRB as well as maintain accurate registration information with the MSRB, including other information relevant to fee payments pursuant to Rule A-12.

Rule A-12 applies to brokers, dealers and municipal securities dealers (collectively dealers) engaging in municipal securities activities, and municipal advisors engaging in municipal advisory activities (together referred to as "regulated entities" or "registrants"). Dealers and municipal advisors must register with the MSRB prior to engaging in municipal securities and municipal advisory activities.

MSRB Form A-12 is the single, consolidated electronic form for registrants to provide the MSRB with registration information required under Rule A-12. Form A-12 is used to:

- Initiate registration as a dealer prior to engaging in municipal securities activities
- Initiate registration as a municipal advisor prior to engaging in municipal advisory activities
- Update registration information within 30 days following a change to any information contained in the form
- Affirm registration information during the Annual Affirmation Period
- Notify the MSRB of a withdrawal of registration

Rule A-12 establishes certain prerequisites to registration. All dealers and municipal advisors must obtain a Securities and Exchange Commission [\(SEC\) registration](http://www.sec.gov/about/forms/secforms.htm)  [number](http://www.sec.gov/about/forms/secforms.htm) and provide such number(s) on Form A-12 when registering with the MSRB. Certain registrants who are members of a registered securities association (*i.e.,* FINRA), or who are municipal securities dealers regulated by an appropriate regulatory agency (*i.e.,* Board of Governors of the Federal Reserve System (FRB), Office of the Comptroller of the Currency (OCC), or the Federal Deposit Insurance Company

(FDIC)), must also, prior to registering with the MSRB, notify, as applicable, the registered securities association or appropriate regulatory agency, of their intent to engage in municipal securities and/or municipal advisory activities and, as appropriate, provide the requisite information to the MSRB on Form A-12 evidencing such notice.

Registrants are encouraged to review the MSRB's Preparing to Submit MSRB Form [A-12 Checklist](https://www.msrb.org/sites/default/files/2022-09/MSRB-Registration-Checklist-Form-A-12.pdf) prior to accessing the form to ensure that all the required information has been collected and is ready for input.

## <span id="page-6-0"></span>**Part 1: Access MSRB Online Registration**

MSRB Gateway serves as a secure access point for all MSRB systems. Dealers and municipal advisors are required to register with the MSRB via the online registration process in Gateway before an MSRB Gateway account is created.

Form A-12 is the MSRB's single, consolidated electronic form for registrants to provide the MSRB with the information required to register with the MSRB under Rule A-12.

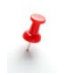

Existing registrants should refer to the section below entitled [Form A-12 Updates](#page-38-1)  [by Current Registrants](#page-38-1) for information on accessing the form.

New registrants may begin the registration process by going to the MSRB website at [msrb.org.](http://msrb.org/)

Click on the **Login** link.

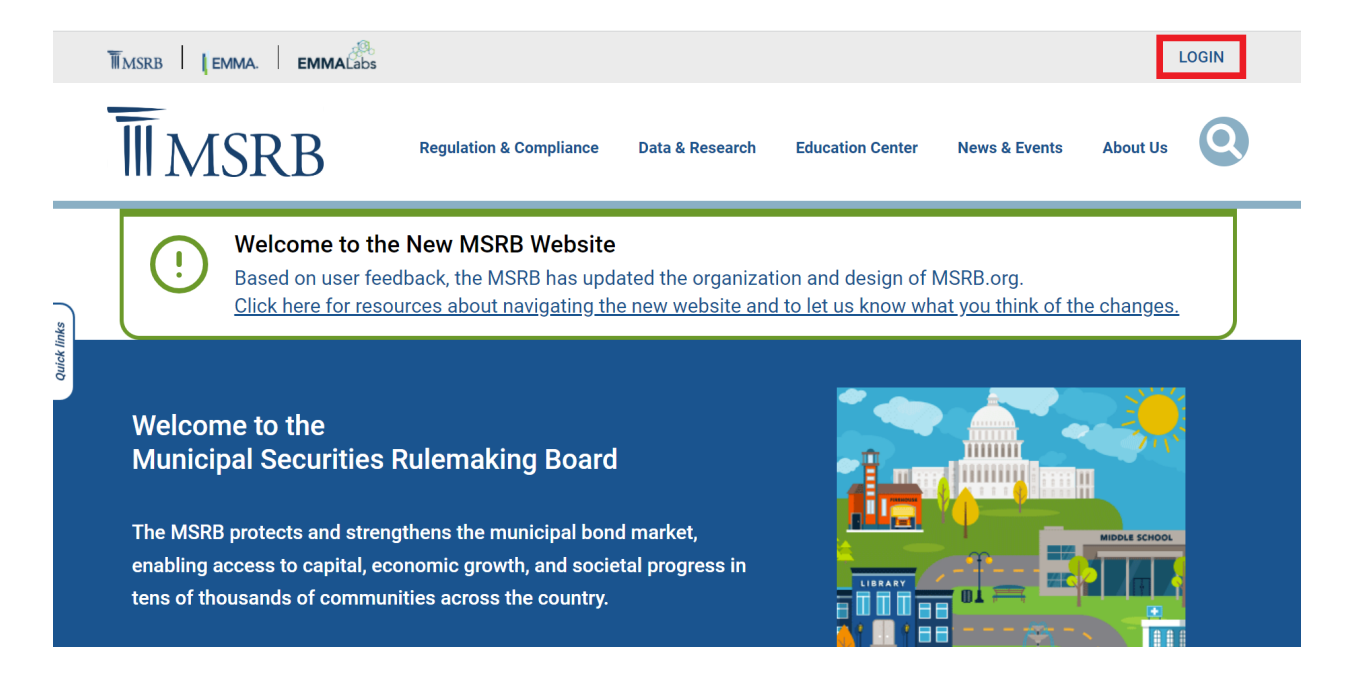

Then, click on the **Don't have an account Register** link.

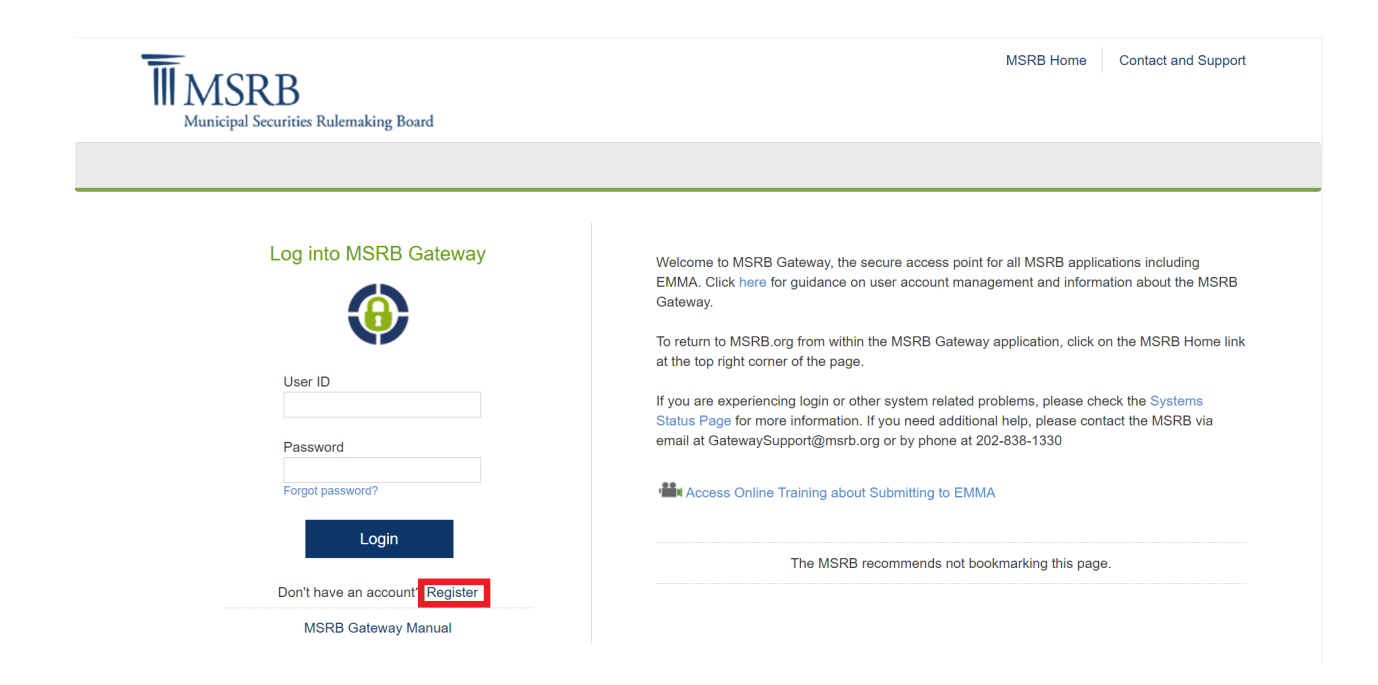

### Select the **Dealers and Municipal Advisors** option and click **Next.**

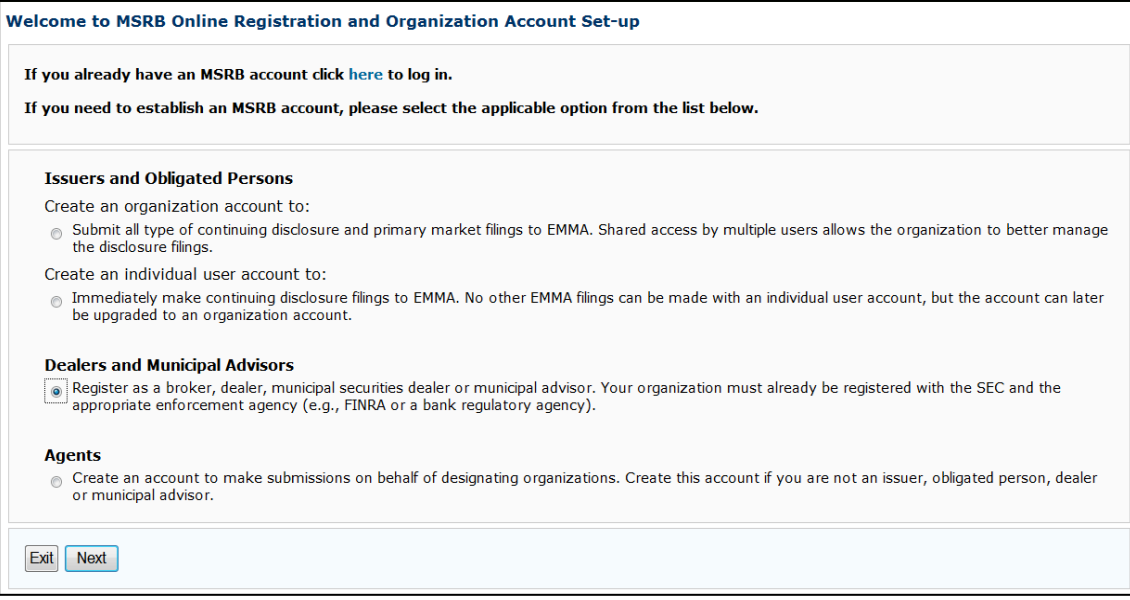

Read the complete Registration Guidelines then click the **Continue with Registration**  button to continue to Form A-12.

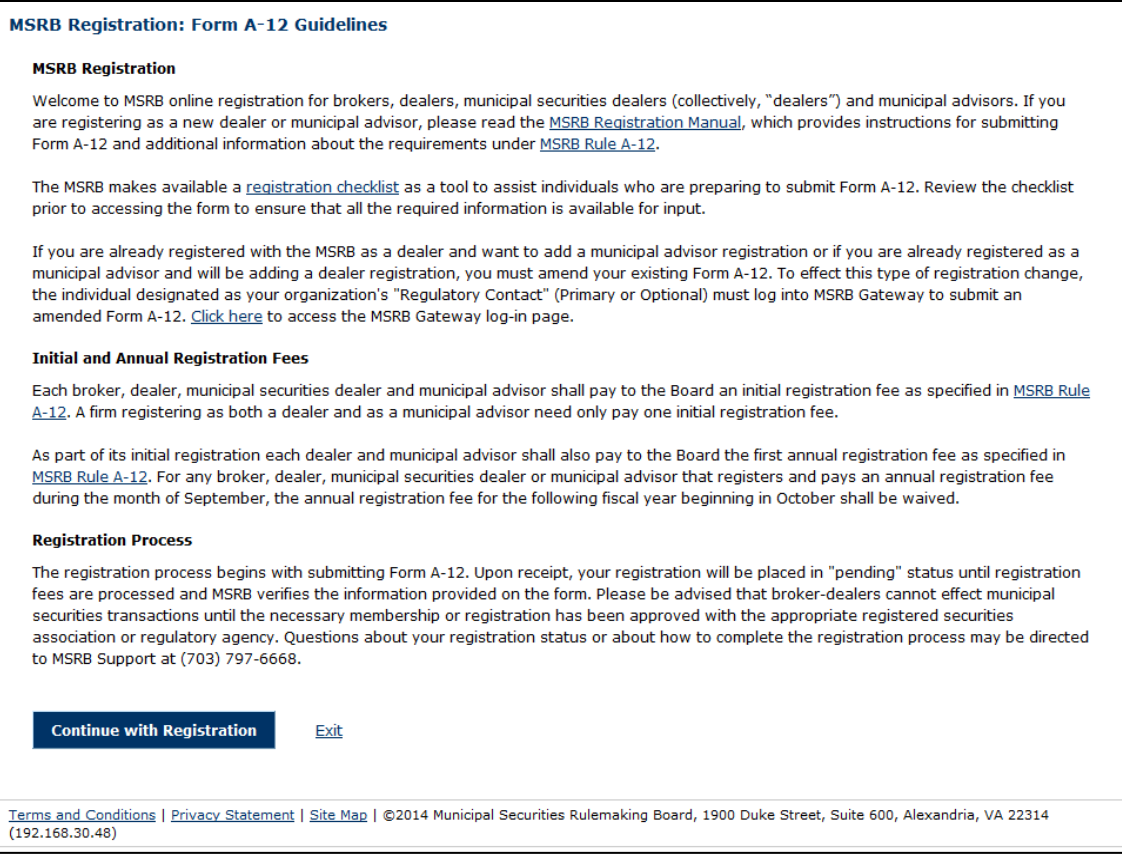

### **MSRB Registration Categories**

An organization can register for one of the following registration categories:

- Broker-Dealer Only
- Municipal Securities Dealer (Bank Dealer)
- Municipal Advisor Only
- Broker-Dealer and Municipal Advisor\*
- Municipal Securities Dealer and Municipal Advisor\*

\*An organization may have dual registration as a Broker-Dealer and Municipal Advisor or Municipal Securities Dealer (Bank Dealer) and Municipal Advisor. See registration options below for registration requirements.

To begin, in Step 1, click on the Select **Registration Category** link.

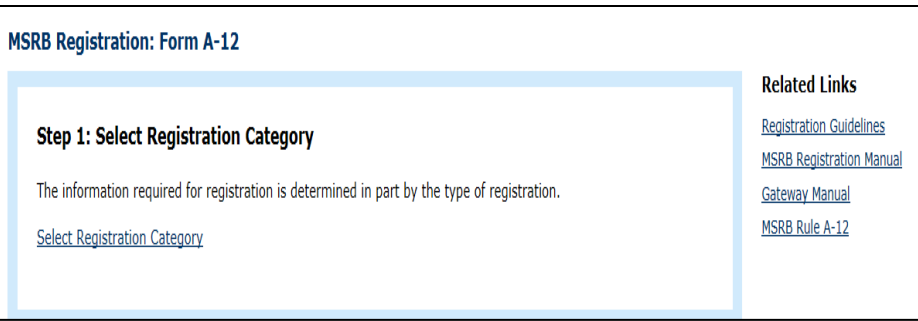

The **Registration Category** drop-down menu appears. Select the appropriate category.

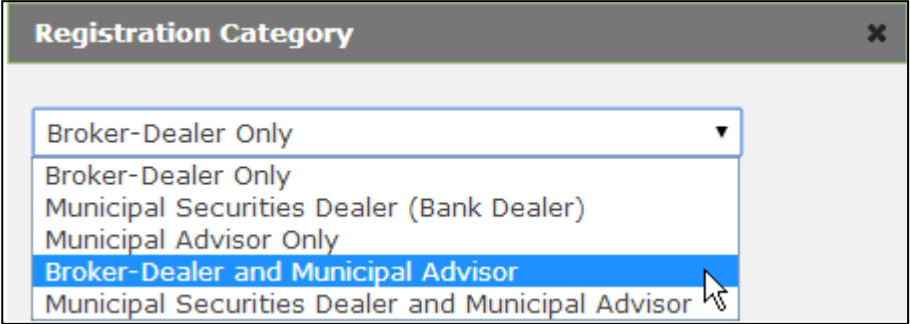

In Step 2, click the **Continue with Form A-12** button. The General Firm Information screen appears.

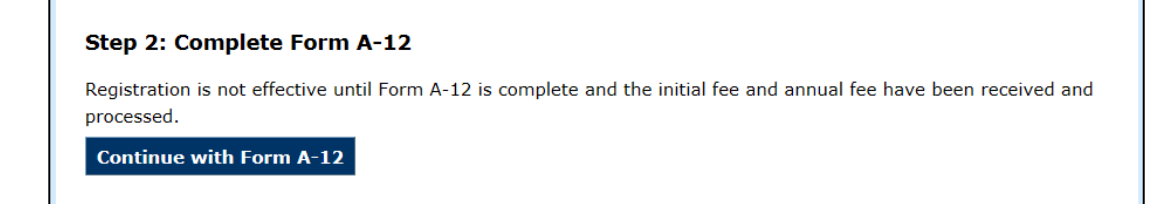

### **Form A-12 Overview**

Form A-12 consists of five main sections:

- General Information
- Business Activities
- Contact Information
- Trade Reporting\*
- Preview and Submit

\* The Trade Reporting section is only available for Broker-Dealers and Municipal Securities Dealers (Bank Dealers).

### **Completion Status**

To ensure that all sections are completed, the optimal method for navigating Form A-12 is to use the **Continue** link located at the bottom right of the form. You may also navigate directly to each section of Form A-12 by clicking on any of the links located in the list for Form A-12 sections on the right. The **Back** link is provided to allow you to return to a prior section.

In the right-hand column of Form A-12, a list of sections to be completed is provided.

Note that certain sections of the form have multiple tabs. Using the navigation  $\blacksquare$  links on the right will always take you to the first tab in the section.

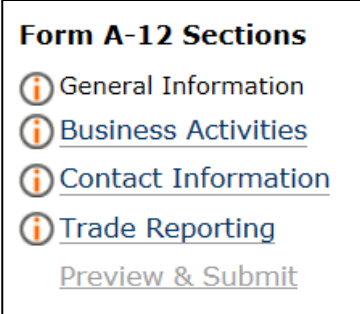

The orange "i" indicates that the section is incomplete and needs to be completed; when a section has been completed, a green checkmark will appear.

The **Save Progress** feature is available so that new registrants may save the information entered and return at a later time to finish completing Form A-12. The link is located at the bottom left of the form.

To save the information entered in Form A-12, click the **Save Progress** link. A temporary link is sent to the email address of the assigned Master Account Administrator to access and complete Form A-12.

The **Save Progress** link is only enabled after a Master Account Administrator has been assigned in the **Contacts** section of Form A-12.

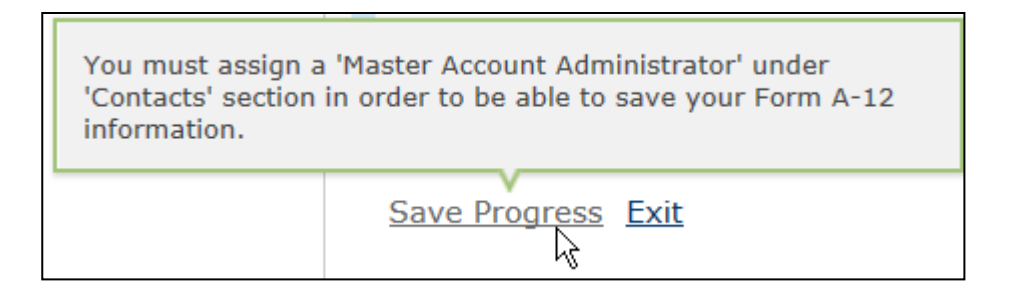

For additional information on the role of a Master Account Administrator, please refer to the **Contacts** section of this manual.

### **Resources**

The **Related Links** section provides resources to assist you in the registration process. The related links open in a new tab in your browser to allow you to keep the form open for editing.

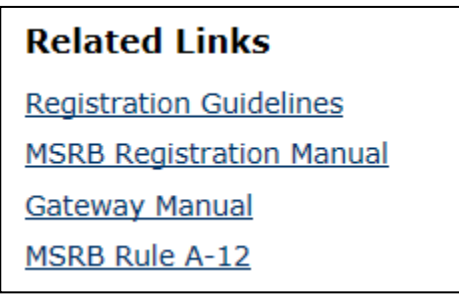

- Click **Registration Guidelines** to refer to this brief overview of MSRB Registration as you complete Form A-12.
- Click **MSRB Registration Manual** to refer to this manual as you complete the form.
- The **Gateway Manual** provides administrative instructions for establishing and managing organization accounts, including specifying the identity of users who may access an account to make changes.
- You may view the full text of **MSRB Rule A-12** for details on the registration requirements for dealers and municipal advisors.

## <span id="page-12-0"></span>**Part 2: General Firm Information – Form A-12**

MSRB Rule A-12 requires dealers and municipal advisors to provide identifying information to the MSRB. In the **General Firm Information**, complete the following fields.

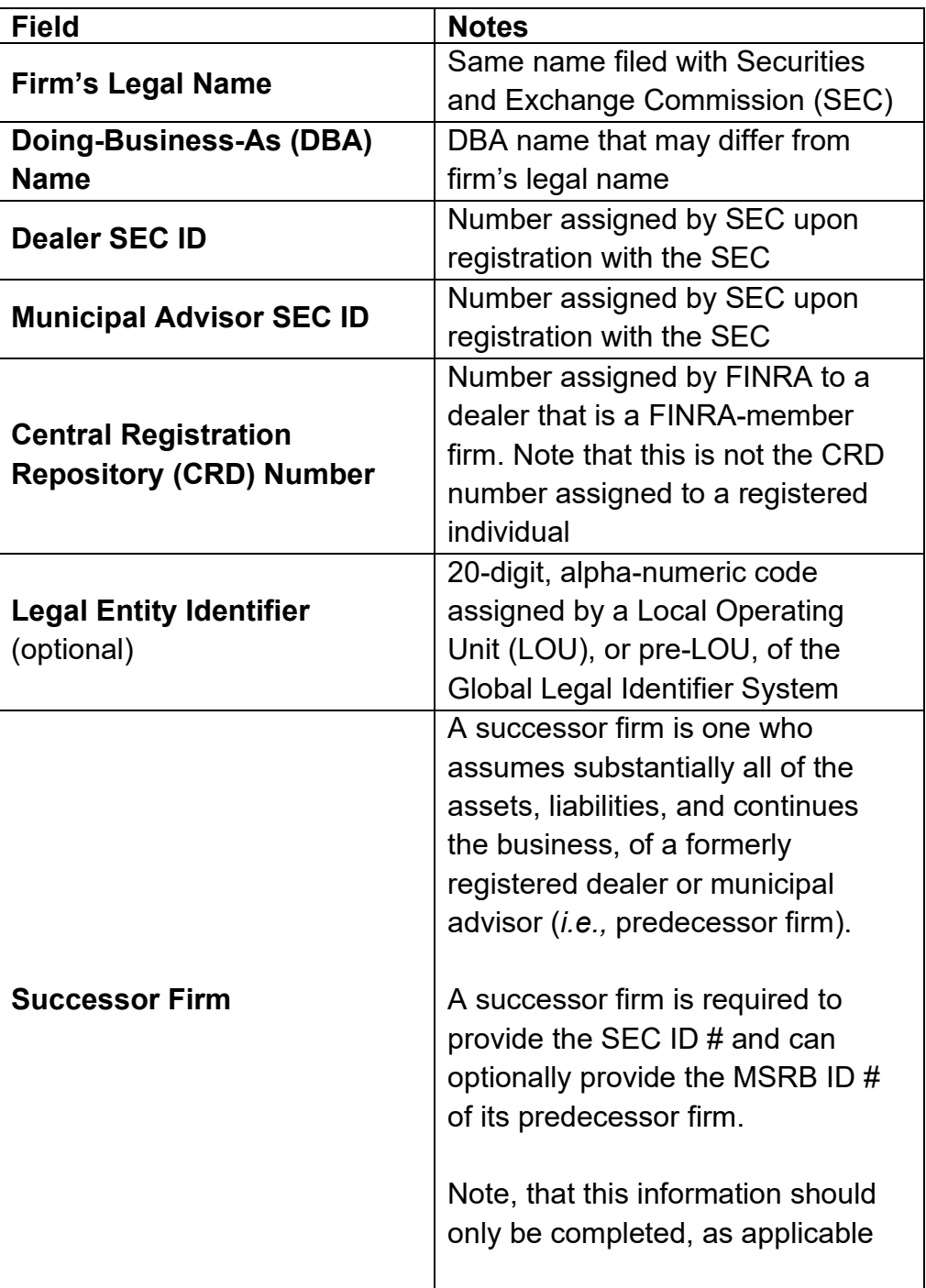

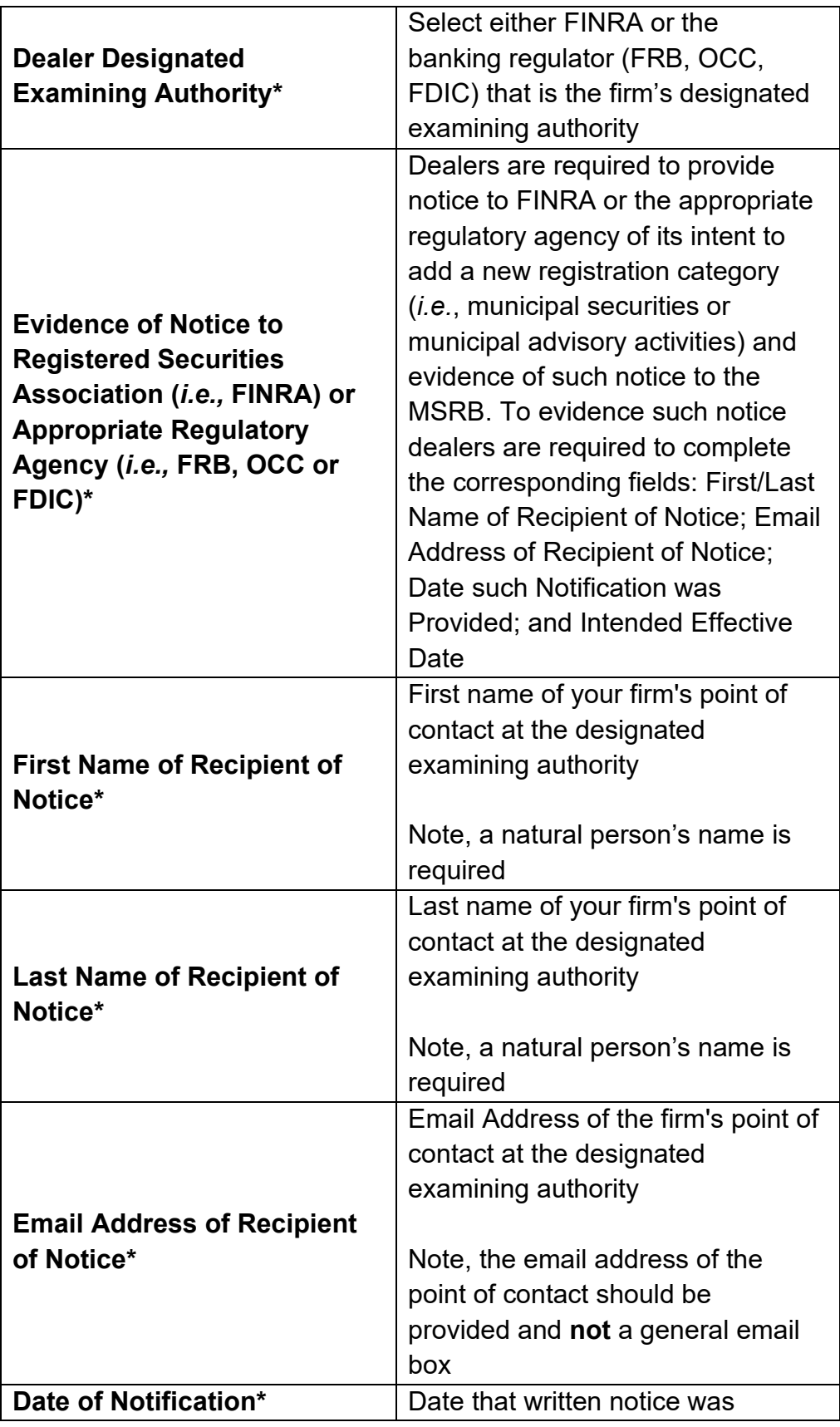

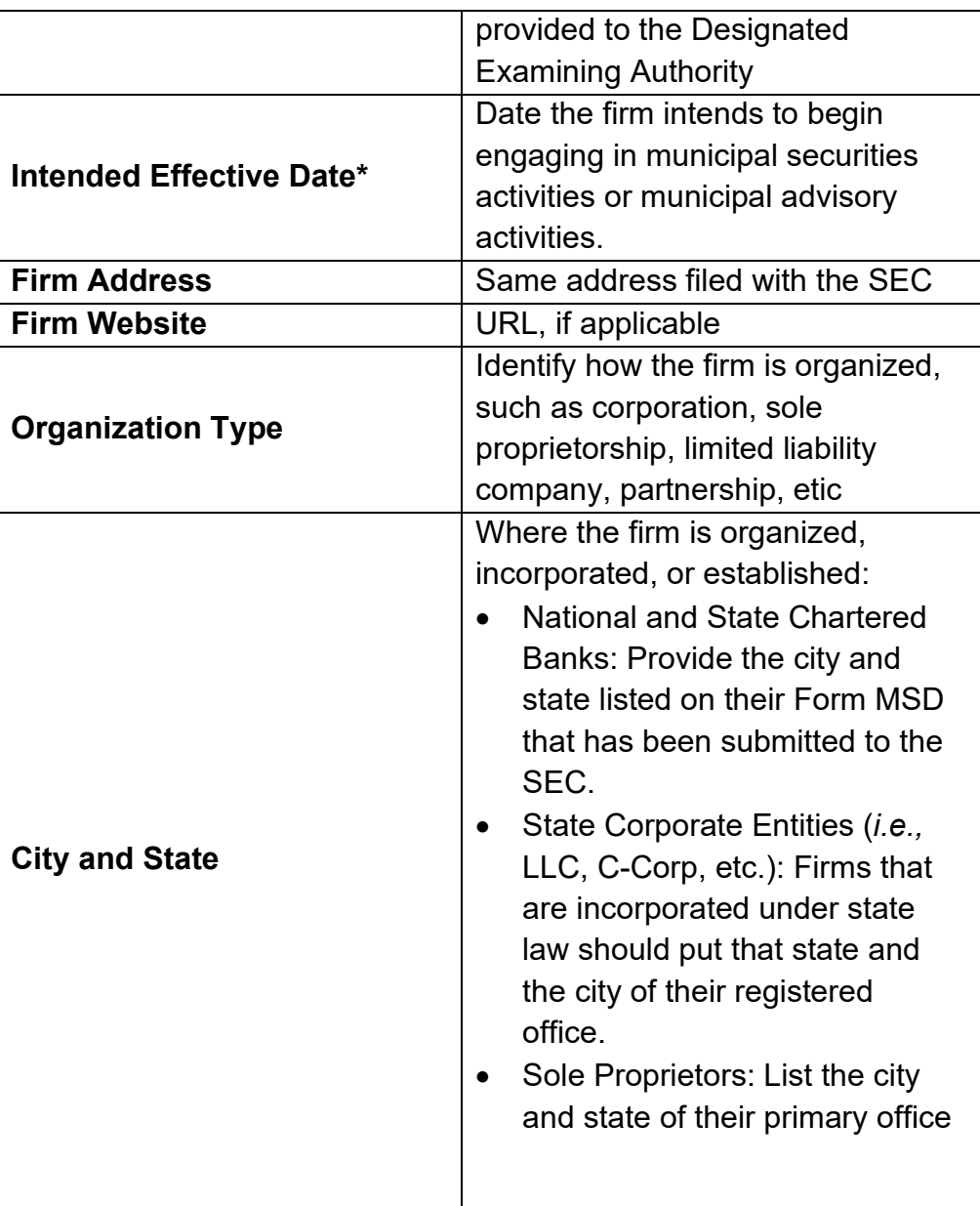

**\***These fields are required to be completed by dealer registrants. And, in instances where a FINRA-member firm may have initially registered with the MSRB only as a municipal advisor (*i.e.,* the firm is not registered as a dealer firm with the MSRB) and then subsequently amends its registration status to add the dealer registration category and municipal securities business, notification must be provided to FINRA and evidenced to the MSRB via a Form A-12 amended filing.

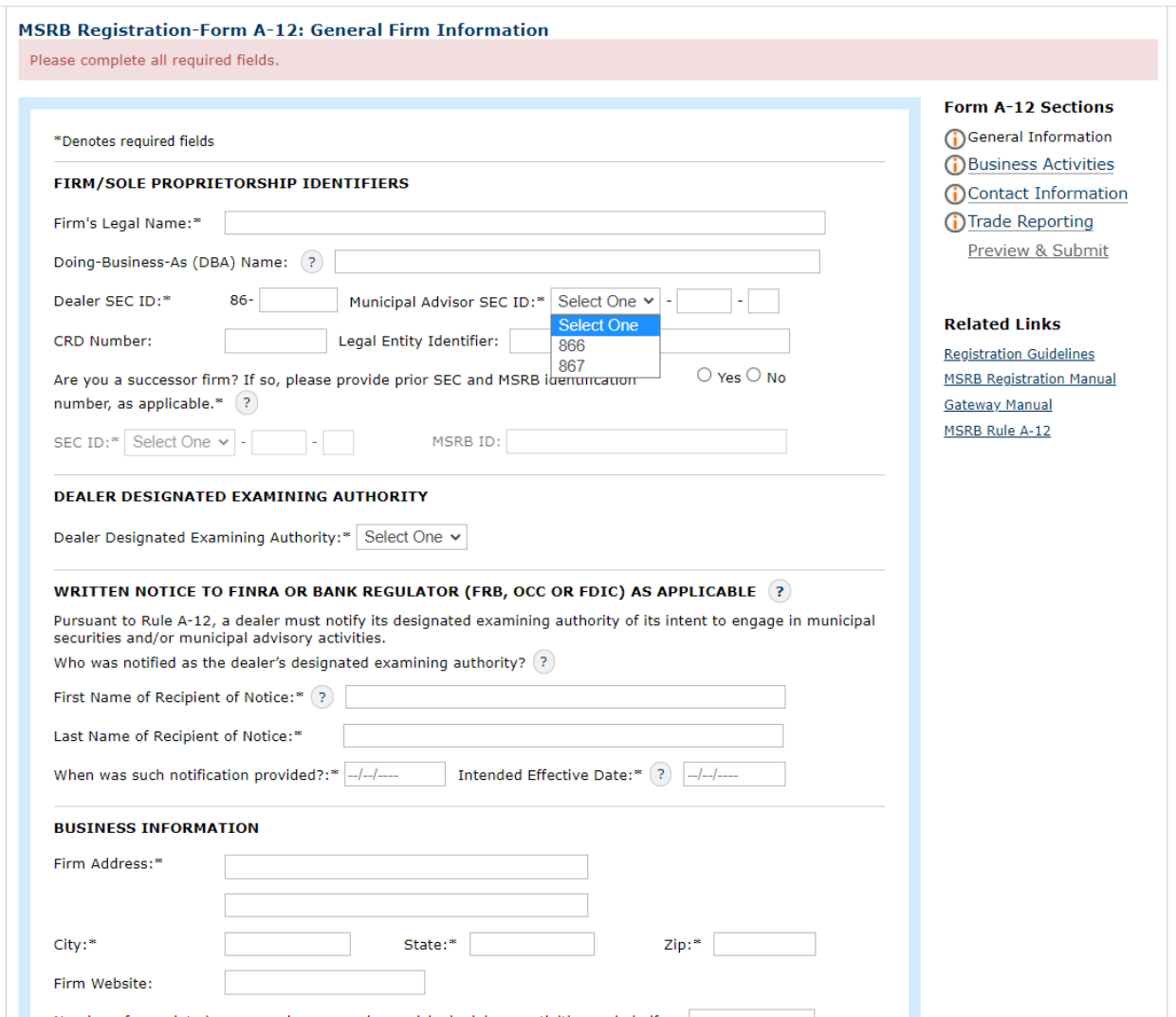

To register as a Municipal Advisor, select the appropriate prefix from the  $\overline{\mathbf{r}}$ **Municipal Advisor SEC ID** drop-down menu. The SEC ID number included on Form A-12 needs to be the number assigned by the SEC upon registration with the SEC.

Once this section has been completed, click the **Continue** link at the bottom of the form to proceed.

## <span id="page-16-0"></span>**Part 3: Business Activities**

<span id="page-16-1"></span>MSRB Rule A-12 requires dealers and municipal advisors to report the types of municipal securities and municipal advisory activities the firm engages in.

#### <span id="page-16-2"></span>**Broker/Dealer-MFS**

<span id="page-16-3"></span>The business activities for municipal fund securities (MFS) are listed in the table below:

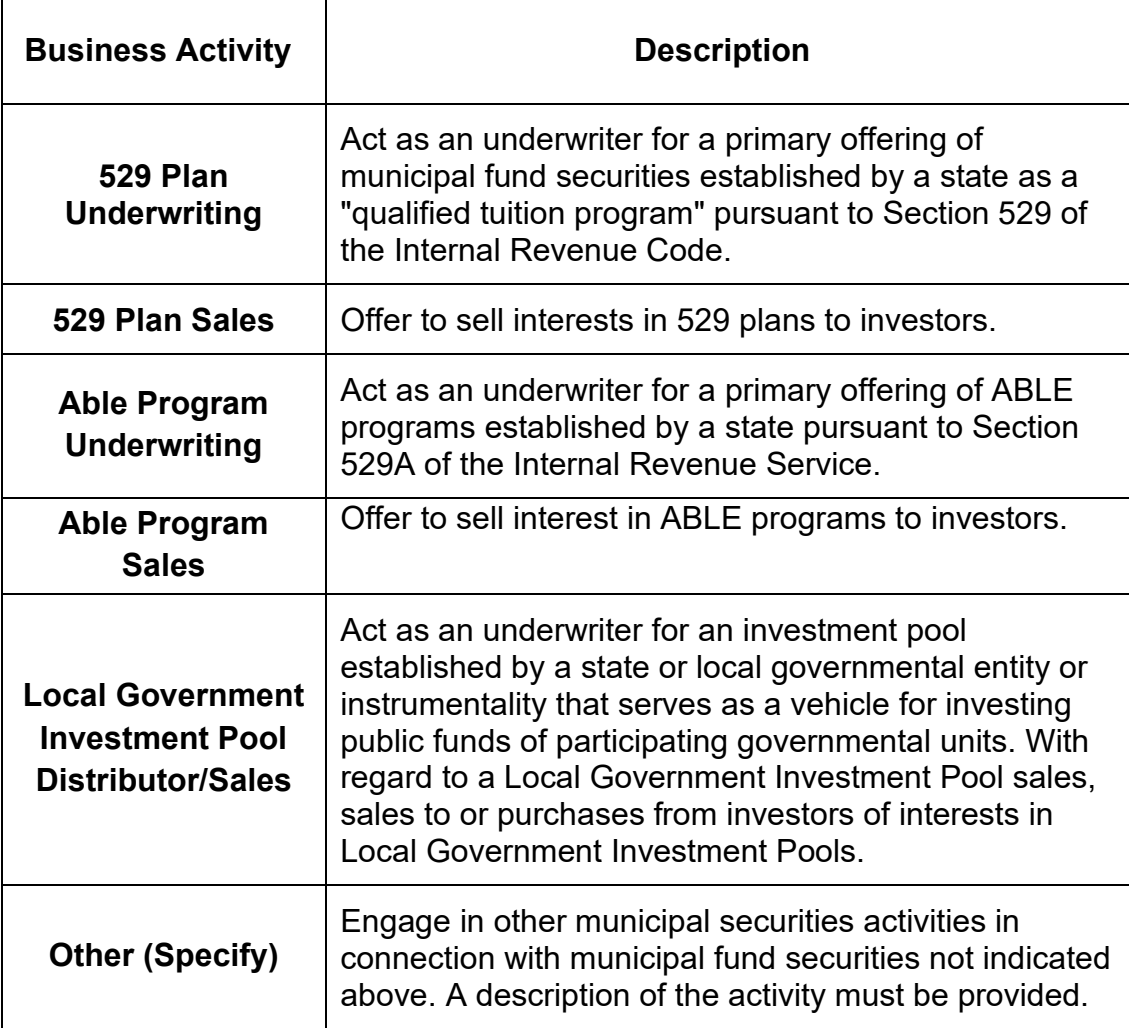

<span id="page-17-0"></span>From the **Broker/Dealer – MFS** tab, select all of the business activities engaged in by your firm.

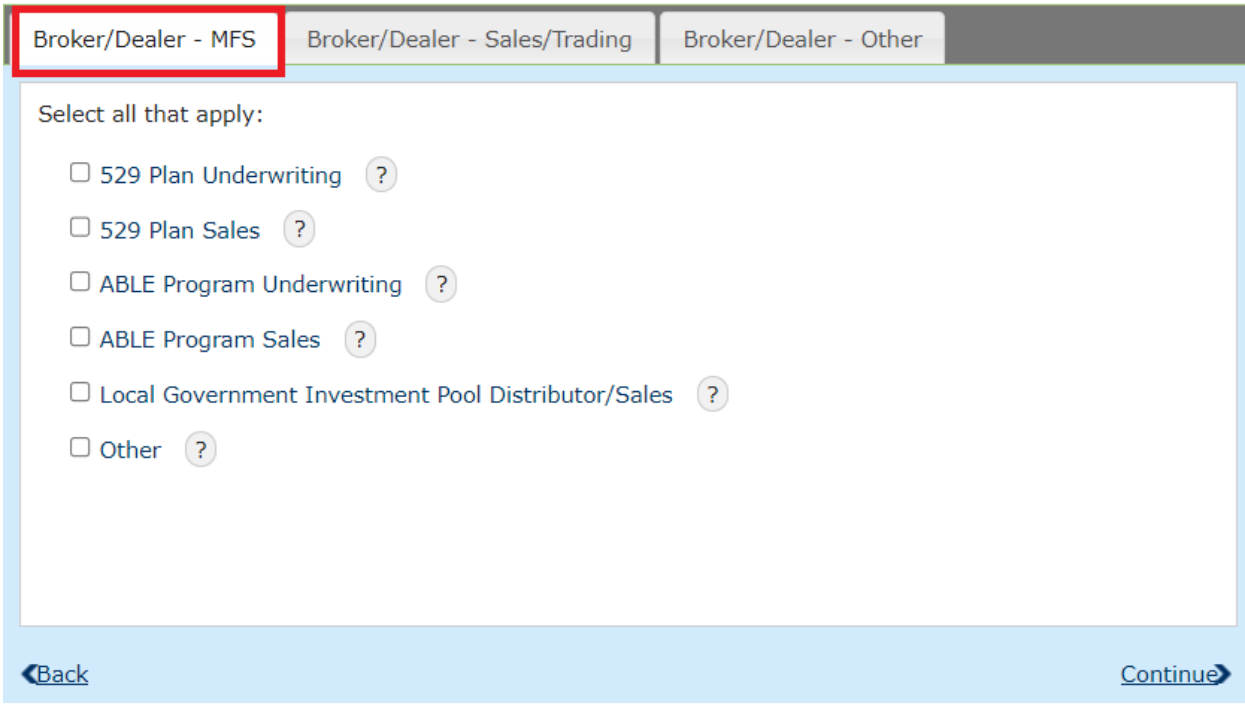

### **Broker/Dealer – Sales/Trading**

The business activities for sales or trading are listed in the table below:

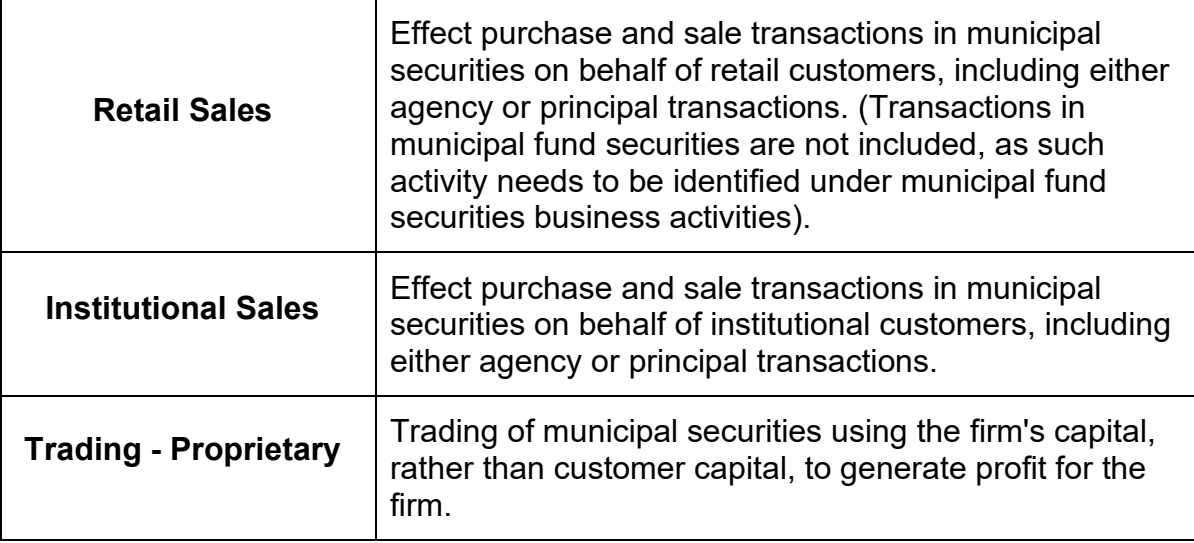

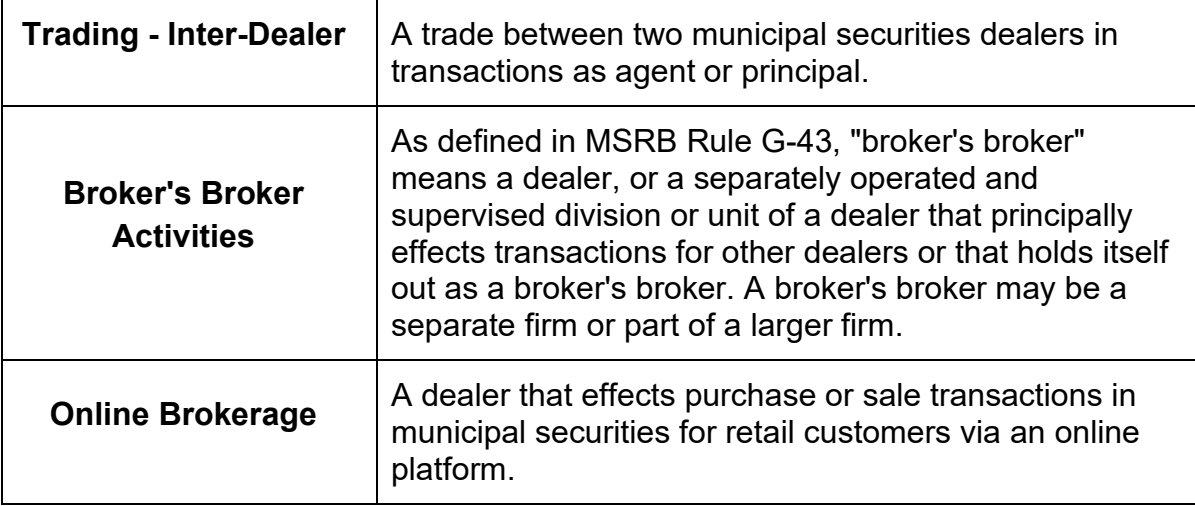

From the **Broker/Dealer – Sales/Trading** tab, select all of the business activities engaged in by your firm.

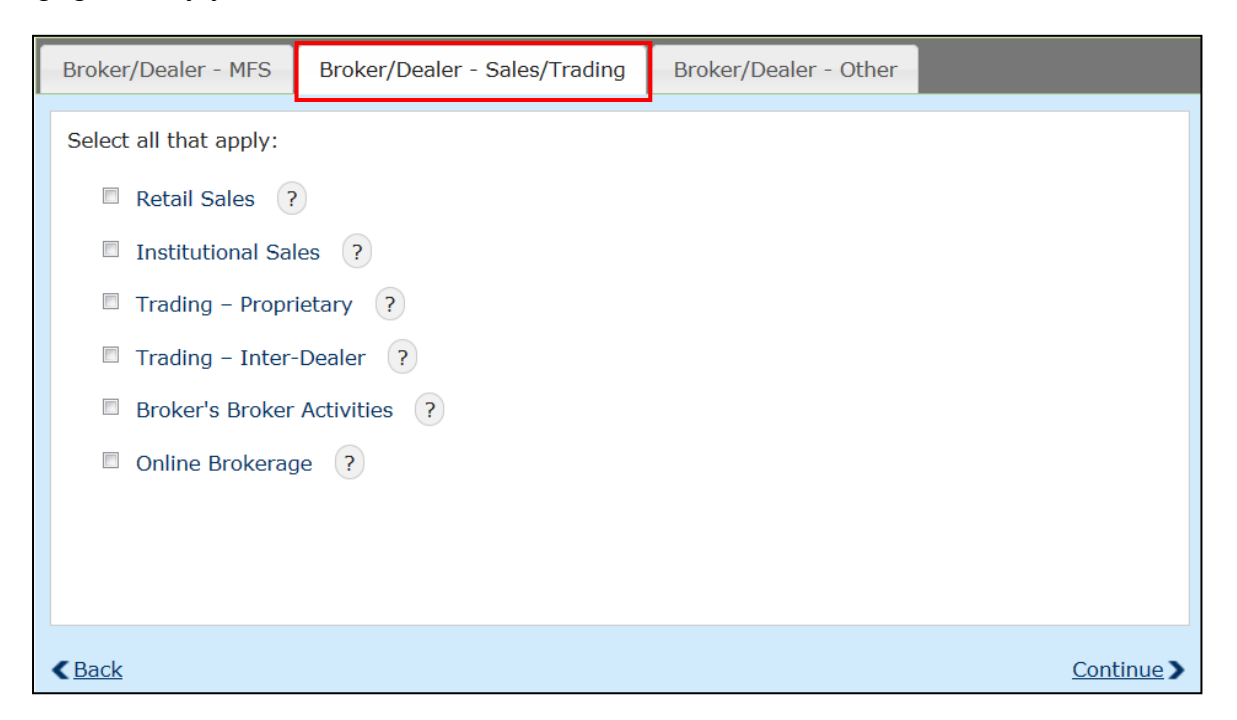

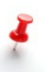

Note that if you select the **Broker's Broker Activities** option, you will have to indicate which Executing Broker Symbol (EBS) will be used for such Broker's Broker activities in the Trade Reporting section of Form A-12.

### **Broker/Dealer – Other**

All other business activities are listed in the table below:

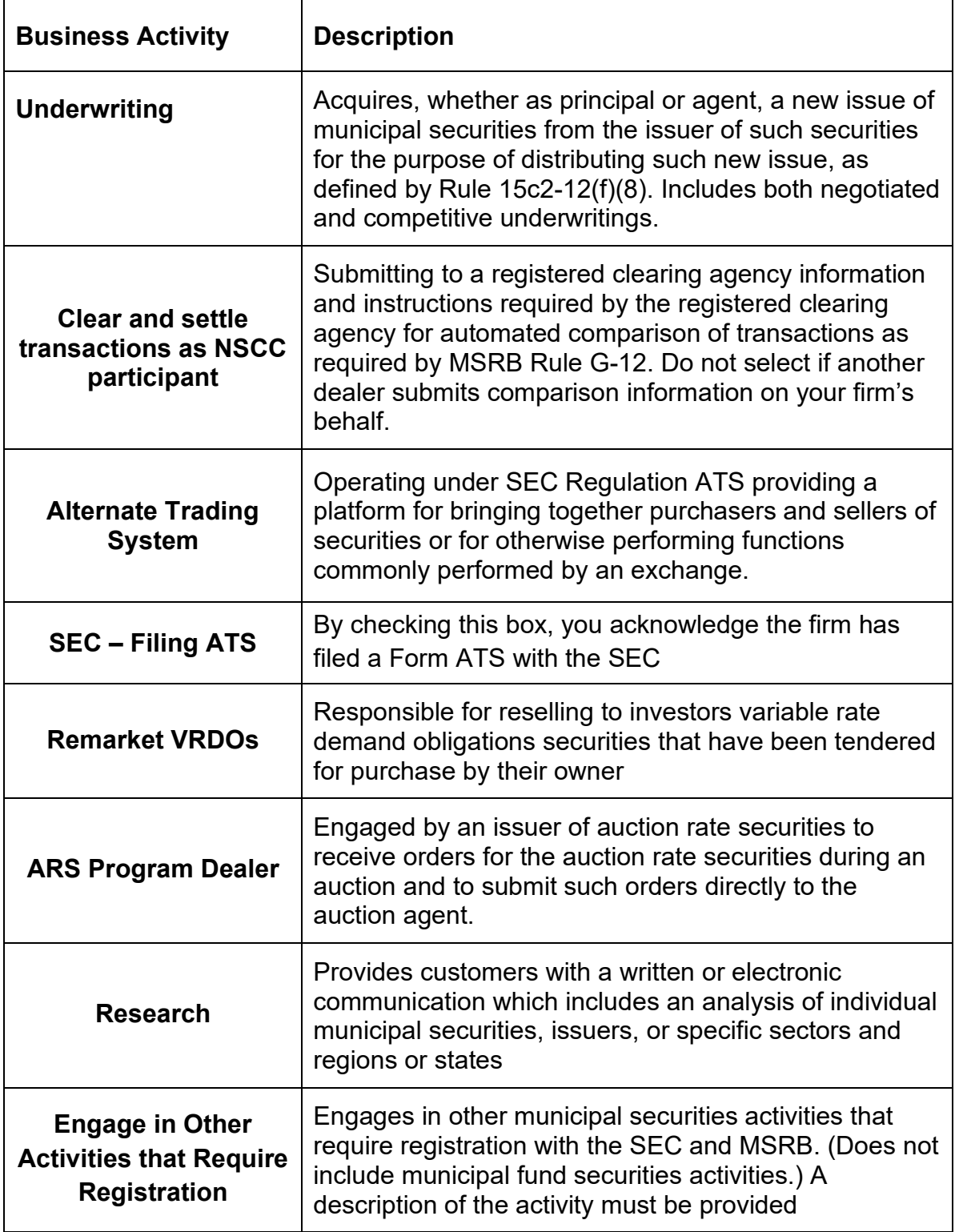

From the **Broker/Dealer – Other** tab**,** select all of the business activities engaged in by your firm.

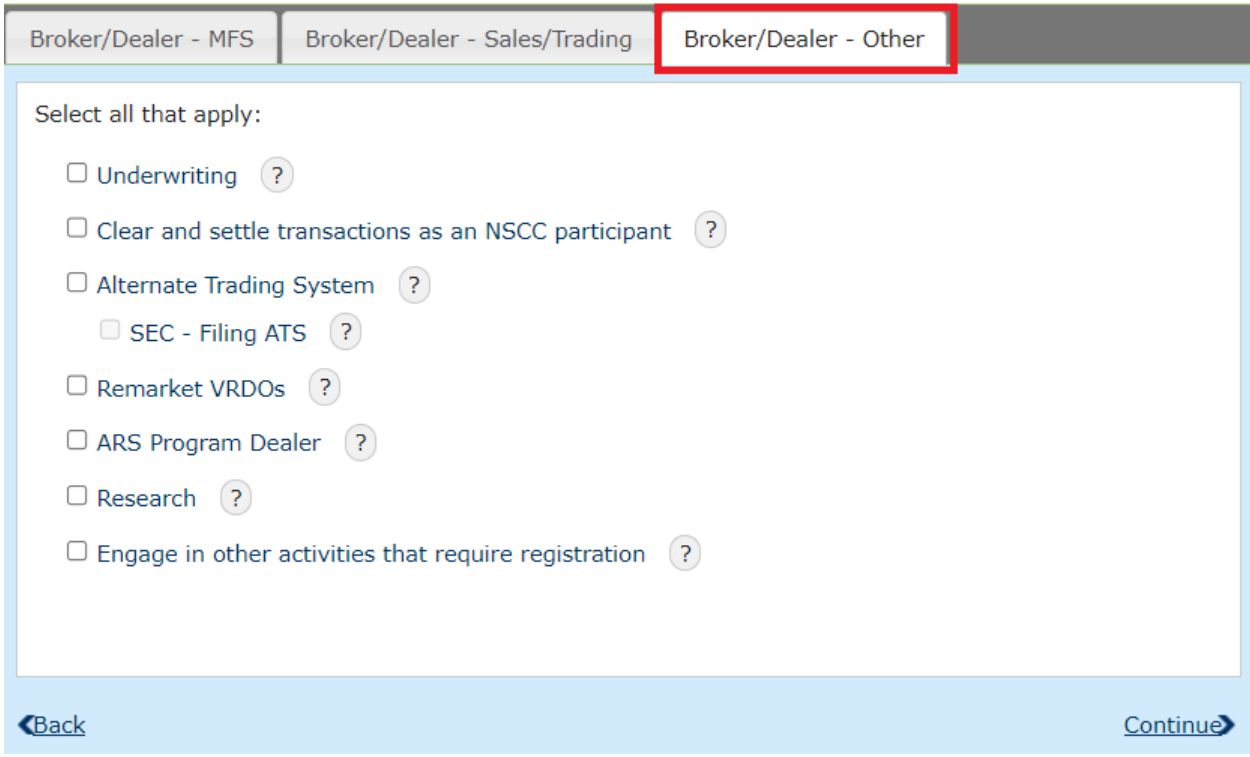

Note that certain activities require additional information to be provided in the Trade Reporting section of Form A-12. For example, dealers that **Clear and settle transactions as an NSCC participant** must provide the Participant ID assigned by the National Securities Clearing Corporation (NSCC) for use by your firm. In addition, any activity that involves executing transactions in municipal securities requires the dealer to provide the effecting broker symbol (EBS) assigned by NASDAQ which will be used for trade reporting. For more information about providing a Participant ID or EBS, see the **[Trade Reporting](#page-29-0)** section below.

#### **Municipal Advisory Business Activities**

The municipal advisory activities specific to municipal advisors are listed in the table below:

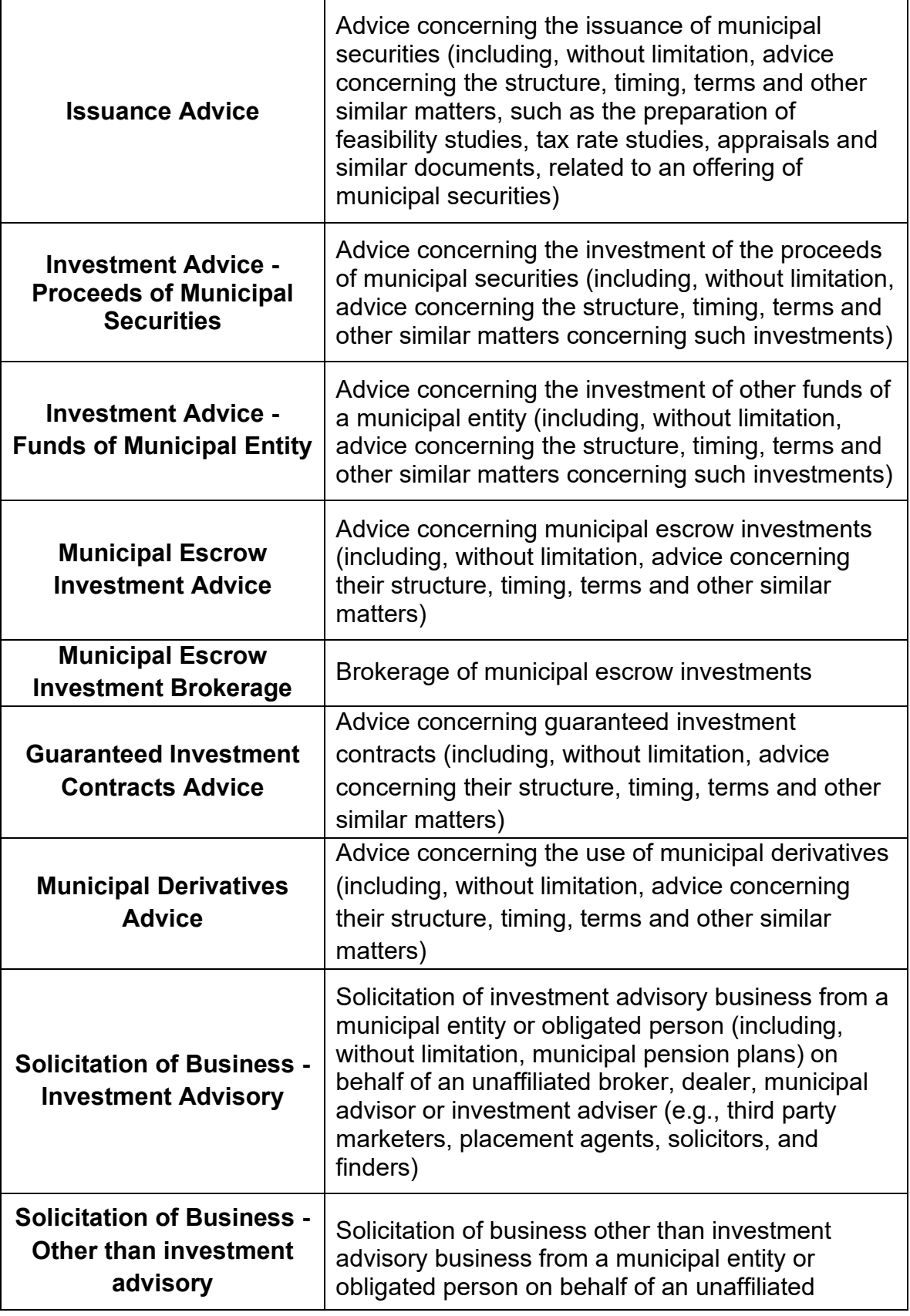

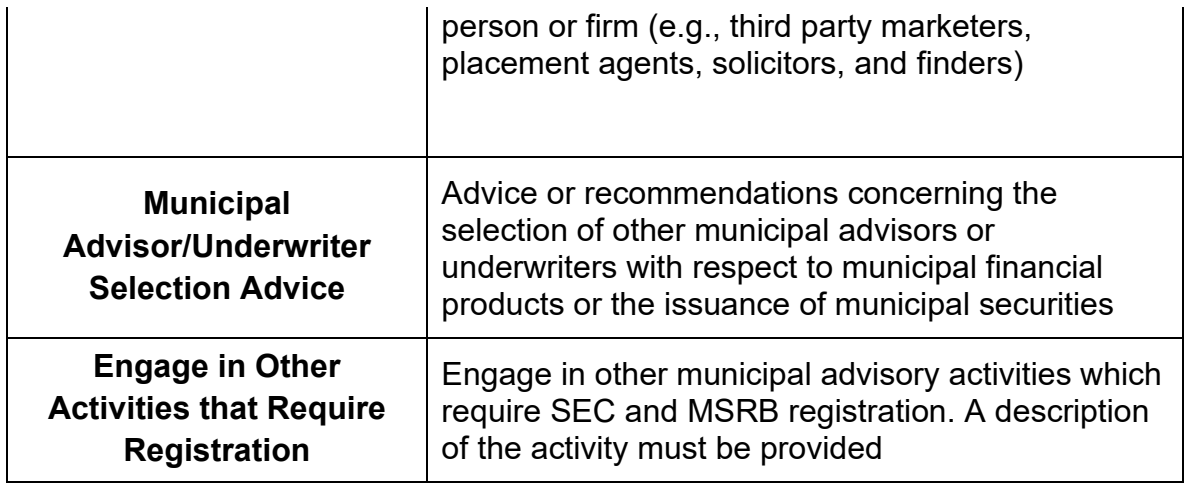

From the **Municipal Advisor** tab**,** select all of the business activities engaged in by your firm.

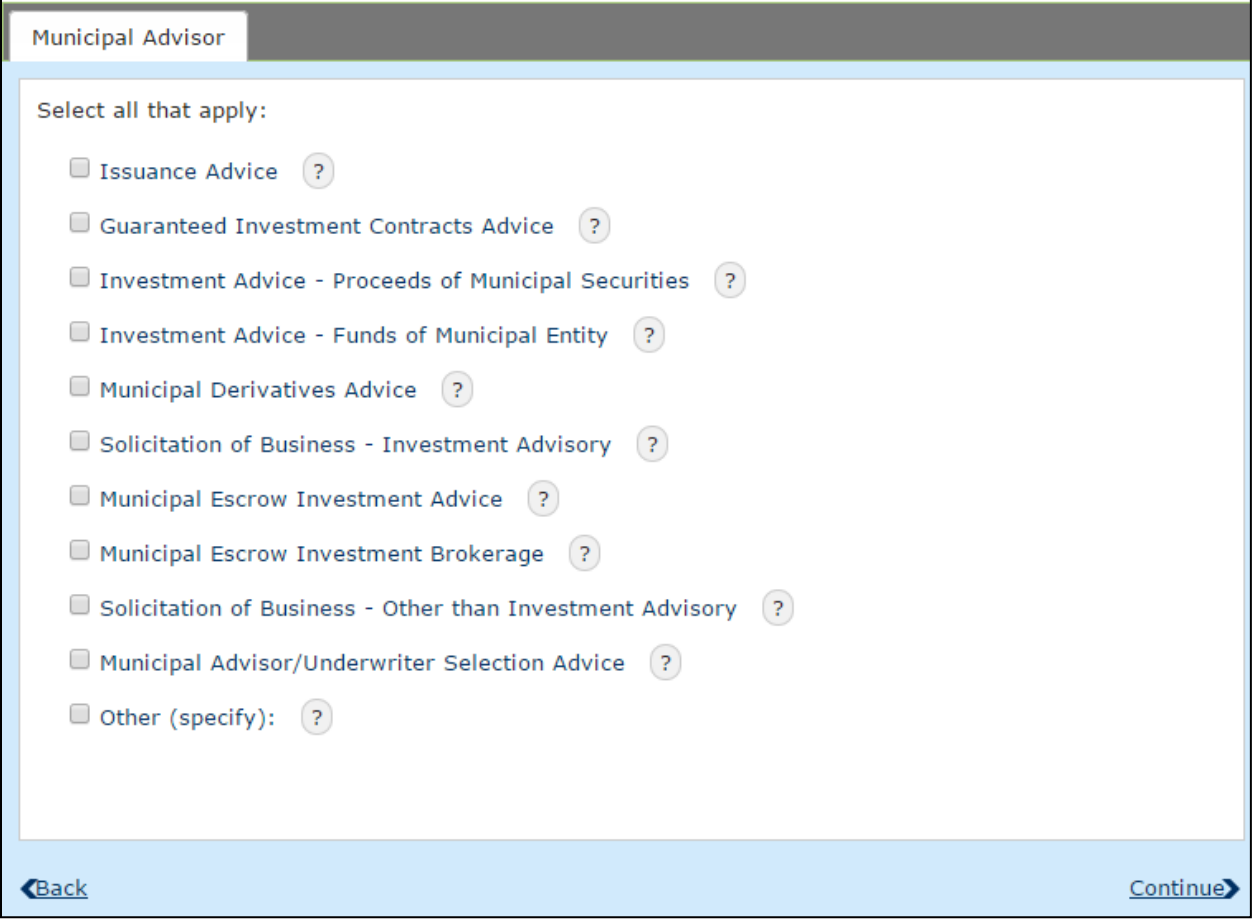

## <span id="page-24-0"></span>**Part 4: Contact Information – Form A-12**

Rule A-12(f) requires each broker, dealer, municipal securities dealer and municipal advisor to designate, on Form A-12, the following contacts:

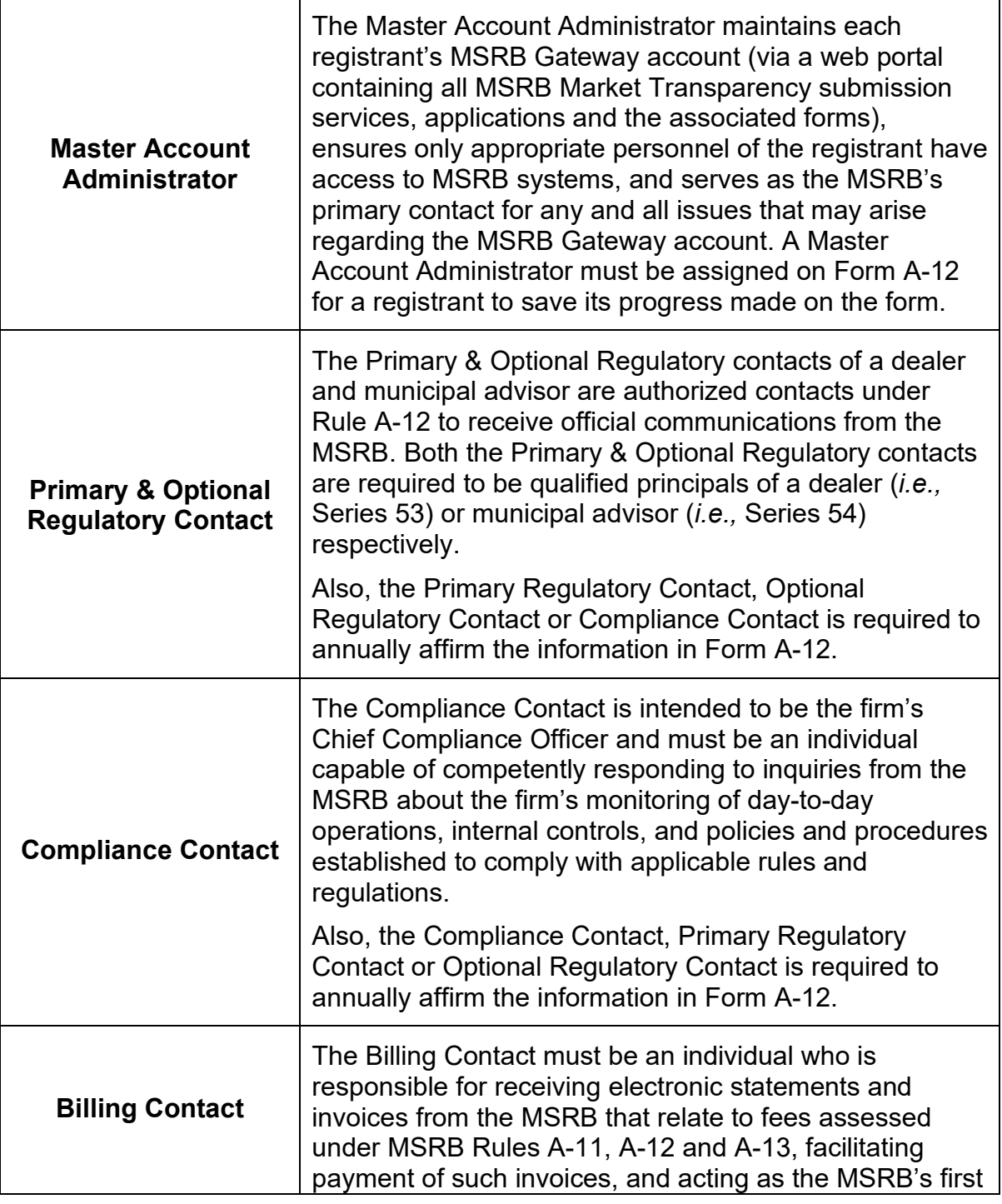

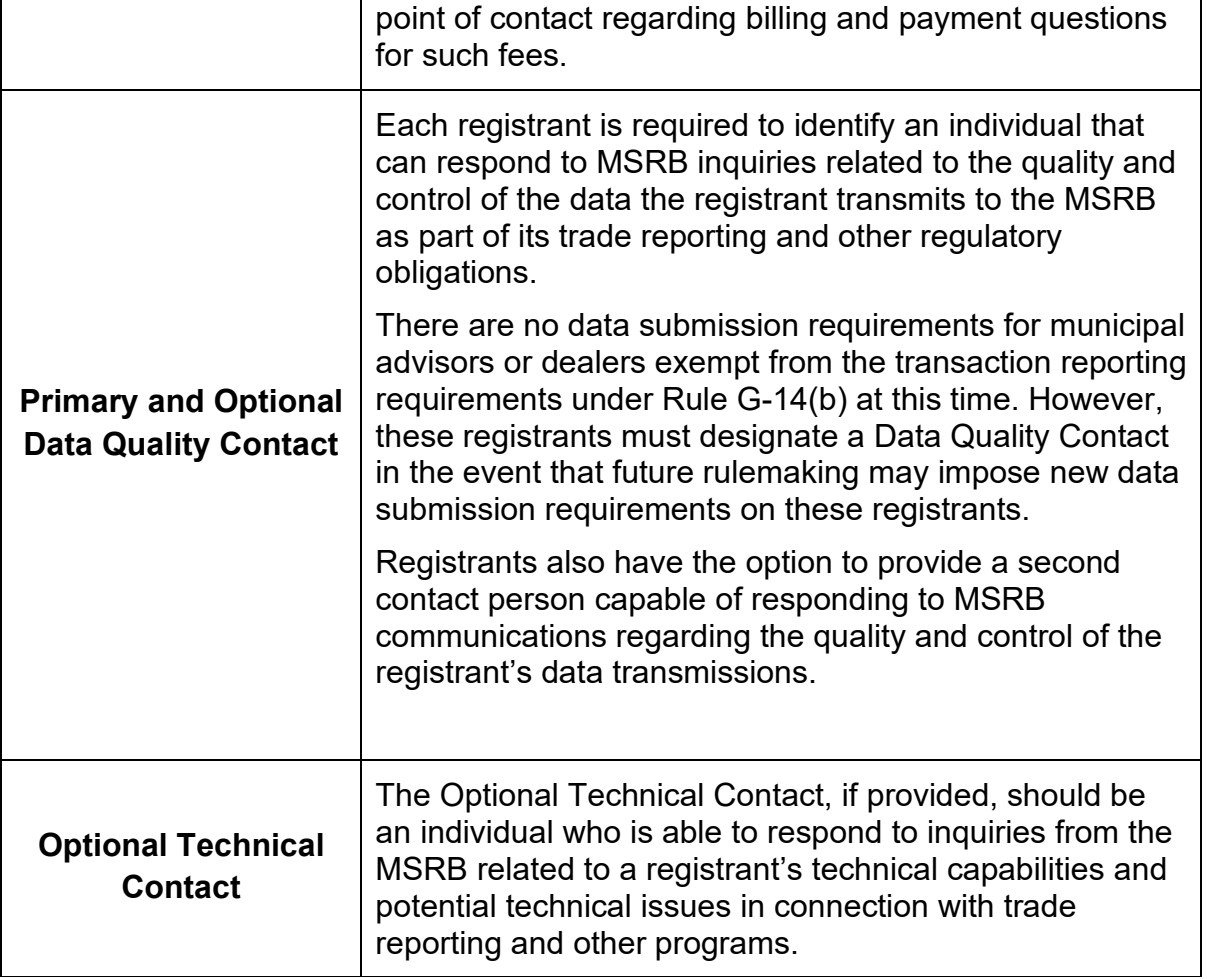

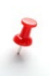

**MSRB Rule A-12 requires firms to update their Form A-12 within 30 days following a change to any information contained in the form. This includes any changes or updates to your firm's contact information.** 

### **Required Contacts**

From the **Required Contacts** tab, click on the +**New Contact** link.

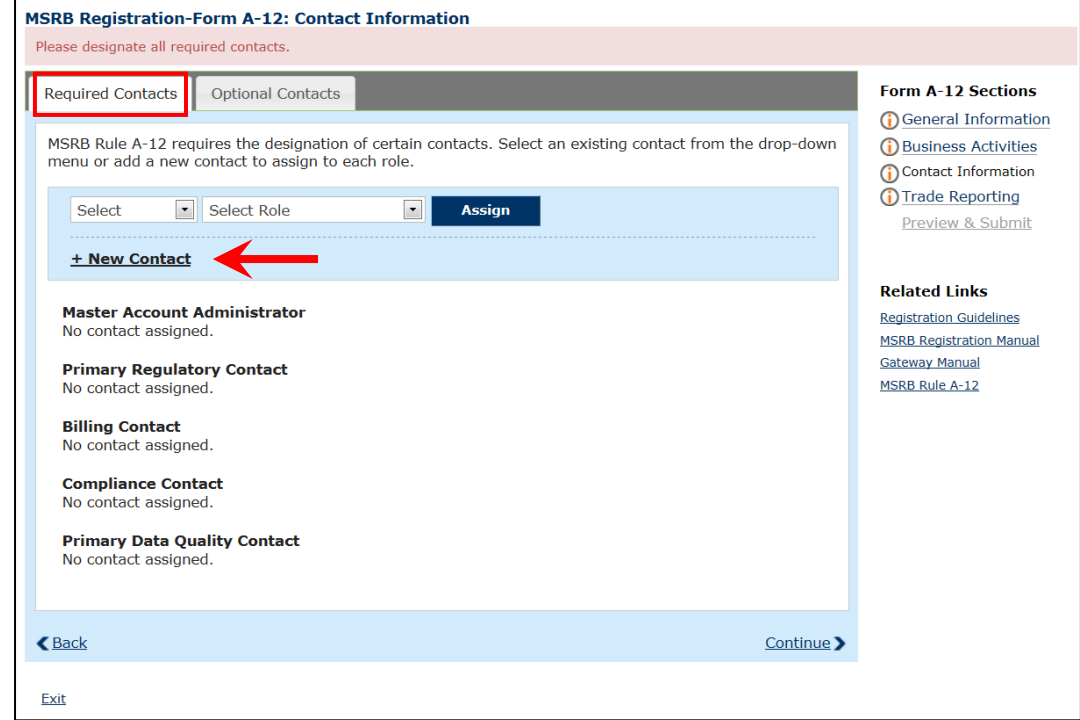

In the **Add New Contact** form, enter the contact information then click the **Add** button. Repeat these steps to add additional contacts.

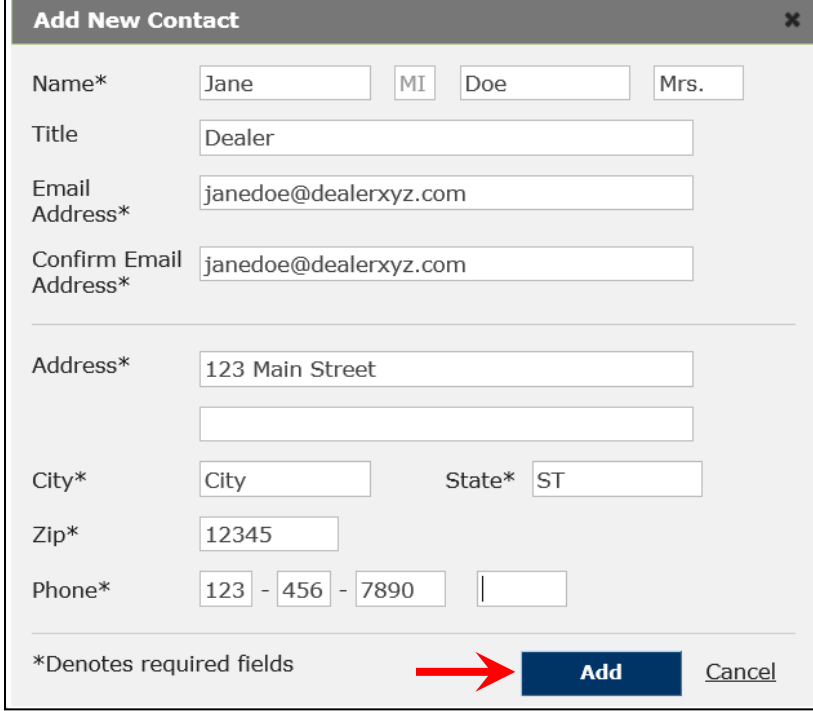

The new contact will appear in the drop-down menu. Next to the contact, select the role from the drop-down menu then click the **Assign** button.

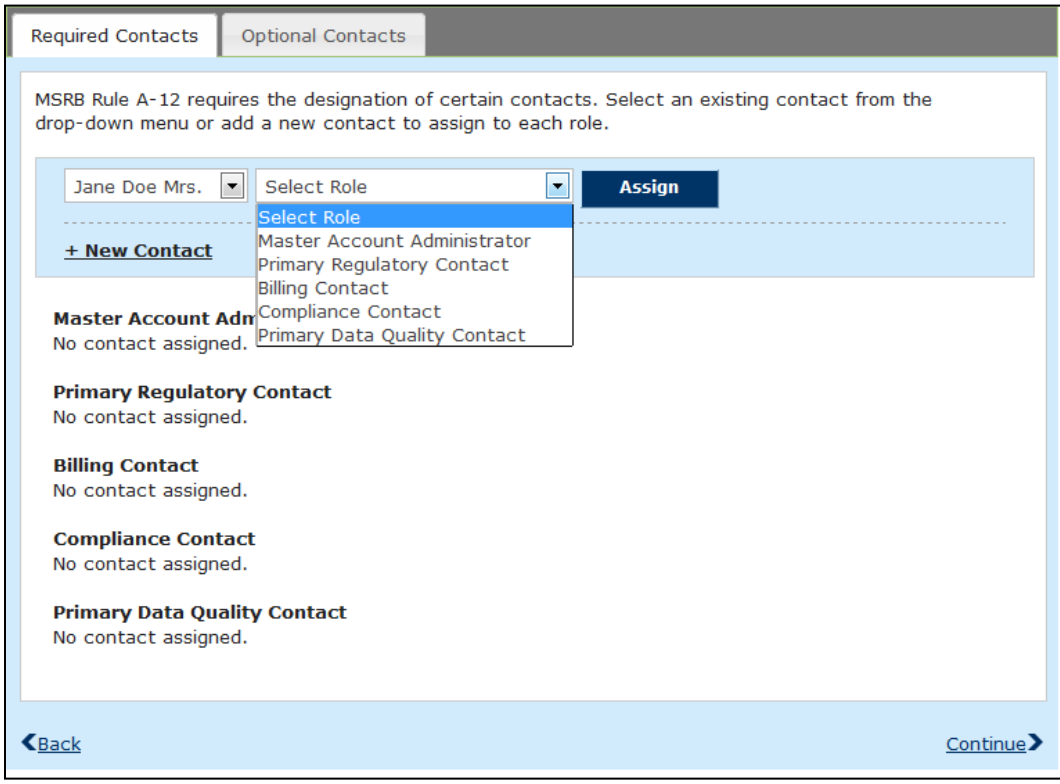

Repeat these steps to add all of the required contacts. Note that a person may be assigned to more than one role. However, only one person can serve a single role.

### **Optional Contacts**

A dealer and municipal advisor may add one or more of the following optional contacts:

- **Optional Regulatory Contact**
- **Optional Data Quality Contact**
- **Optional Technical Contact**

From the **Optional Contacts** tab, you may assign one or more of the optional roles using your existing contact list. However, only one person can serve a single role.

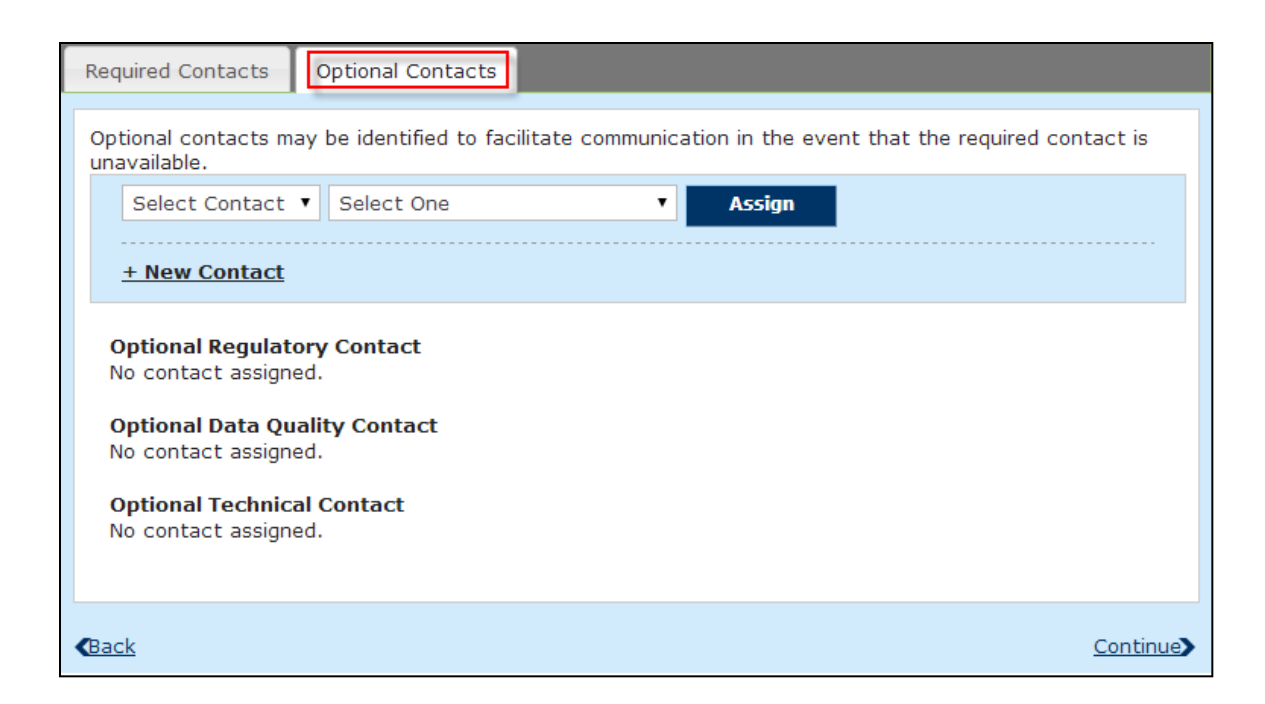

You can also add a new contact using the **New Contact** link. Repeat the steps mentioned in the Required Contact section to assign.

Once the contacts have been designated, click the **Continue** button to complete this section.

### **New Contacts**

Upon approval of the form, the MSRB will email any new contacts the instructions for establishing a new MSRB Gateway account. Specifically, the email will provide the individual(s) with their username and provide a link to a page in MSRB Gateway where the password-setting process may be completed.

Note that new users who are creating a password for the first time perform the same steps as if the account belonged to an existing user who has forgotten his or her password.

Users who establish passwords for their accounts will be able to access MSRB Gateway to perform any functions permitted under their account status. Additional information about MSRB Gateway user accounts may be found in the [MSRB Gateway](http://www.msrb.org/msrb1/pdfs/MSRBGatewayUserManual.pdf)  [User Manual for Dealers and Municipal Advisors,](http://www.msrb.org/msrb1/pdfs/MSRBGatewayUserManual.pdf) which can be found on MSRB.org.

### <span id="page-29-0"></span>**Part 5: Trade Reporting – Form A-12**

Information required in the trade reporting section is used to ensure that your firm's trade reports can be processed correctly by the MSRB.

If your firm is exempt from reporting trades, check the box for **Exempt from reporting trades under Rule G-14(b)** at the top of the screen and you will not be required to complete the **Trade Reporting** section.

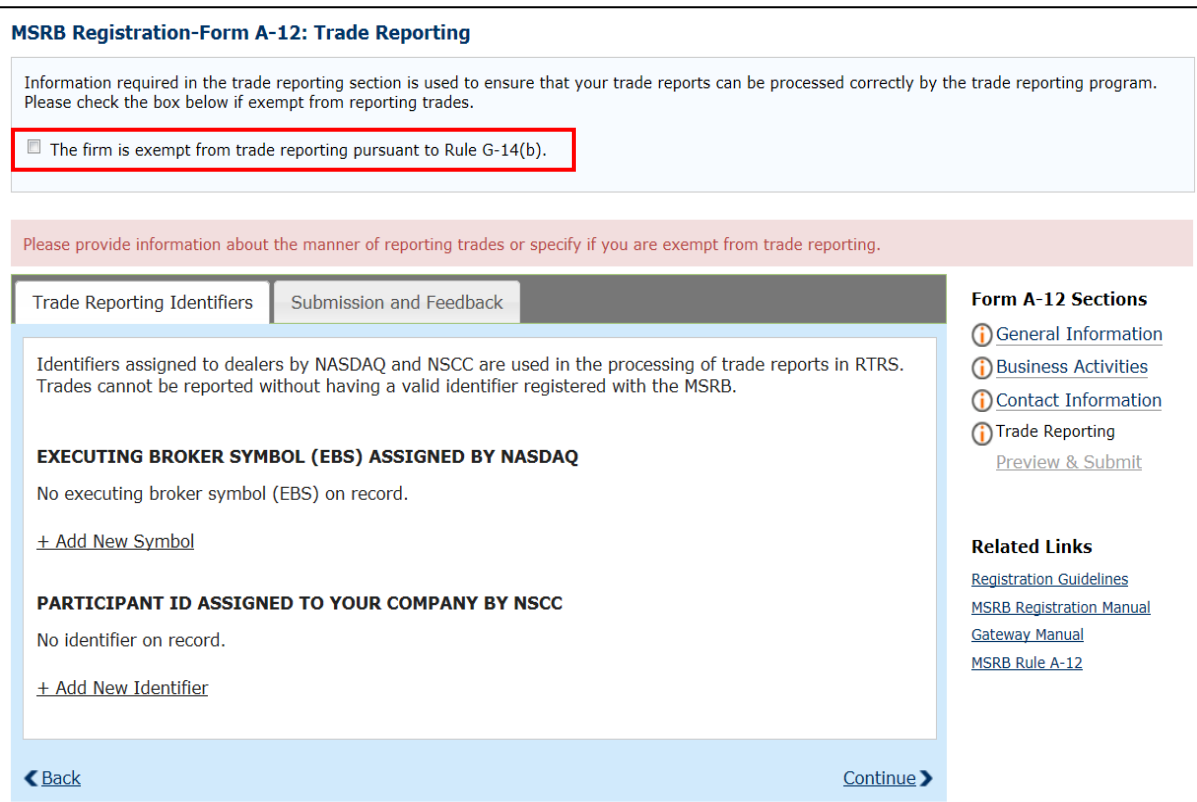

### **Trade Reporting Identifiers**

Trade reporting identifiers include the firm's Executing Broker Symbol (EBS), also known as the Market Participant Identifier (MPID), assigned by NASDAQ. From the **Trade Reporting Identifiers** tab, click on the **+Add New Symbol** link to report your EBS.

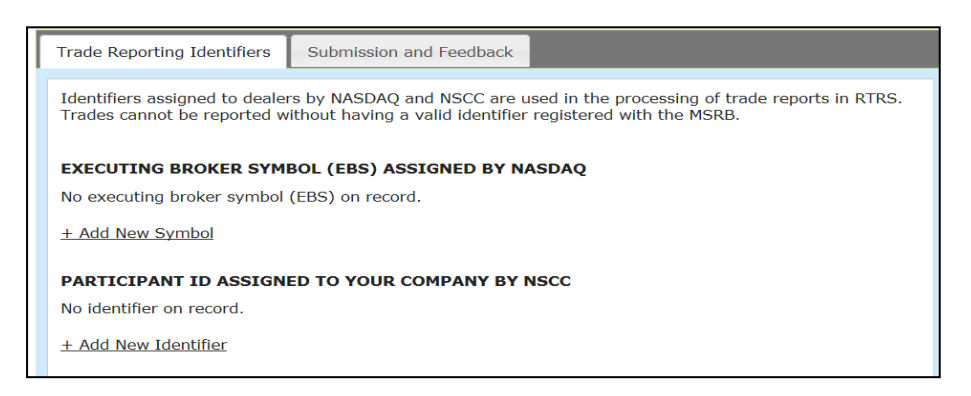

In the **Executing Broker Symbol** form, enter your EBS then click the **Save** button.

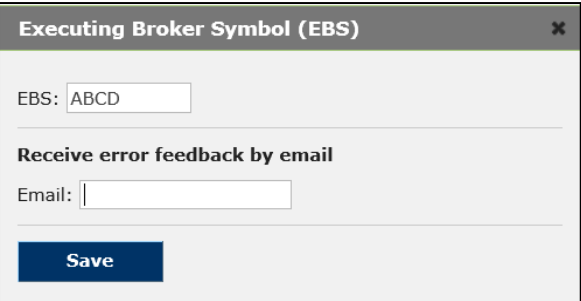

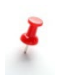

Note that if you selected the **Broker's Broker Activities** option in the Business Activities section of the form, you must check the **Broker's Broker** option to indicate that the EBS will be primarily used for broker's broker trades. Dealers that use more than one EBS to principally effect transactions for other dealers must enter **each** EBS used and indicate that the EBS will be used for broker's broker trades. To add an additional EBS, repeat the steps listed above.

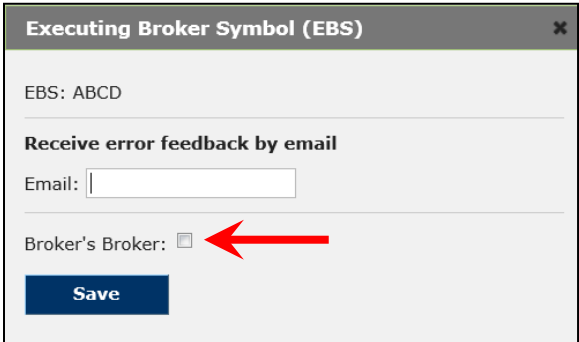

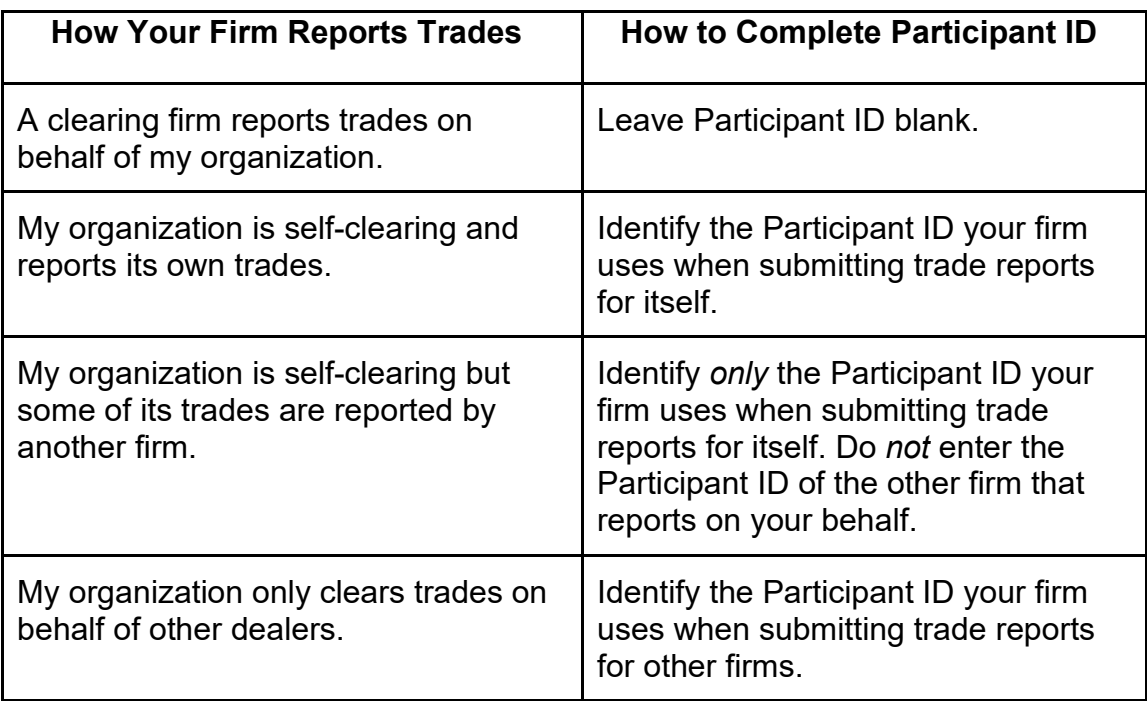

To determine if you are required to provide a Participant ID, use the table below.

If Participant ID is required, click the **+Add New Identifier** link to add the Participant ID assigned to your firm by NSCC. Otherwise, click **Continue** to the Submission and Feedback tab.

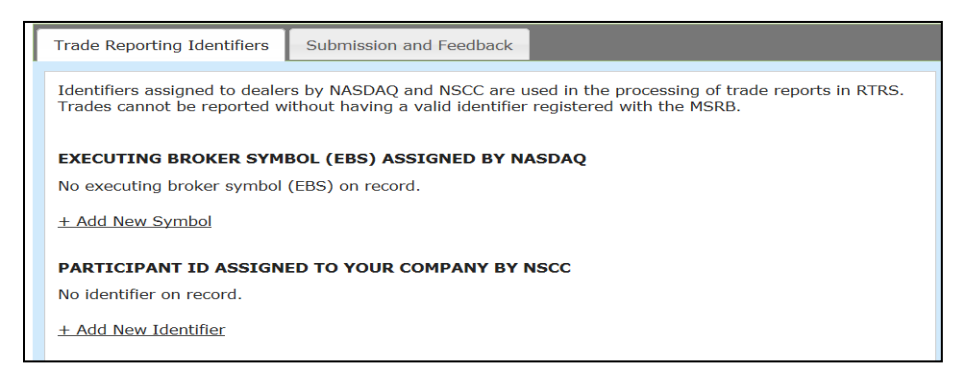

In the **Participant Identifier** form, enter your participant ID then click the **Save** button.

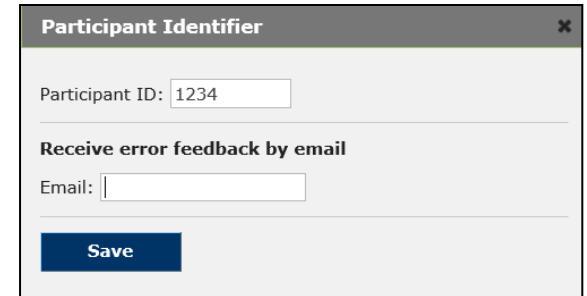

### **Submission and Feedback**

From the **Submission and Feedback** tab, click one or more of the options in the **Identify The Manner In Which Transactions Will Be Reported** section.

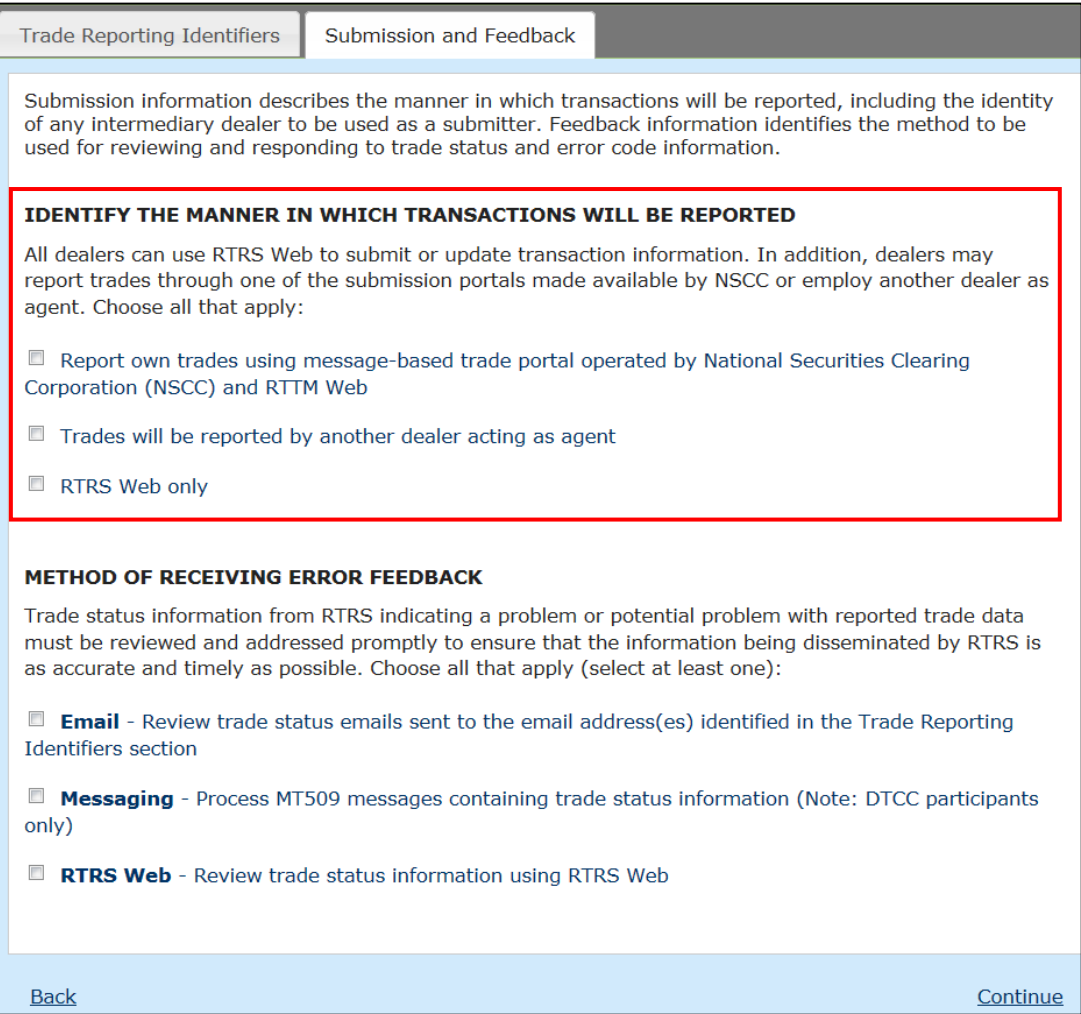

Note that if you select the **Trades will be reported by another dealer acting as agent** option, you must provide the clearing agent's contact information using the **+Add Clearing Agents** link option that appears when selected.

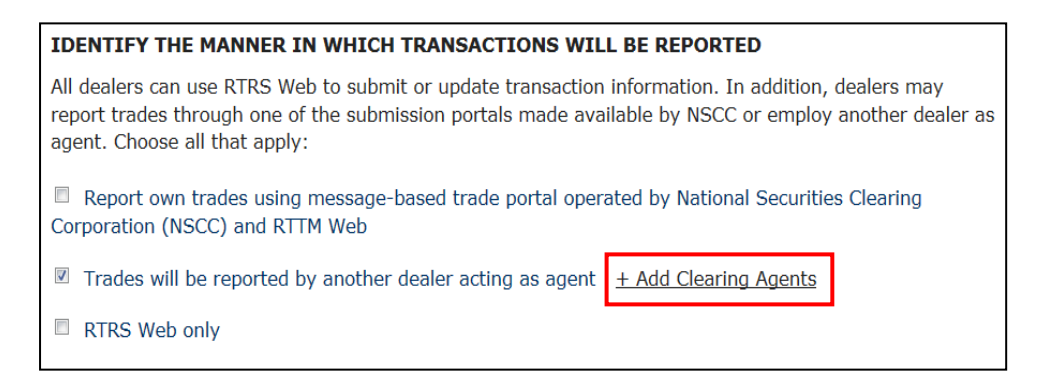

Enter the Organization Name to locate a contact to be assigned as the Clearing Agent then click the **Search** link.

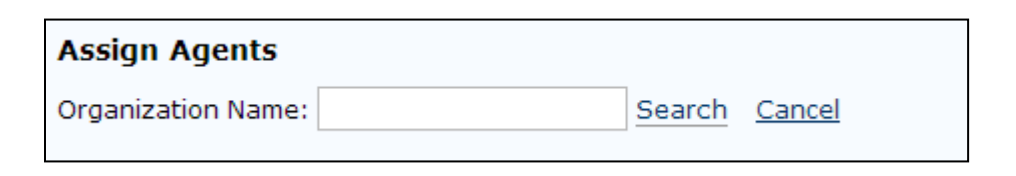

Note that if you select **RTRS Web Only** option, you must de-select all other transaction reporting options.

#### Next, click one or more of the options in the **Method of Receiving Error Feedback** section.

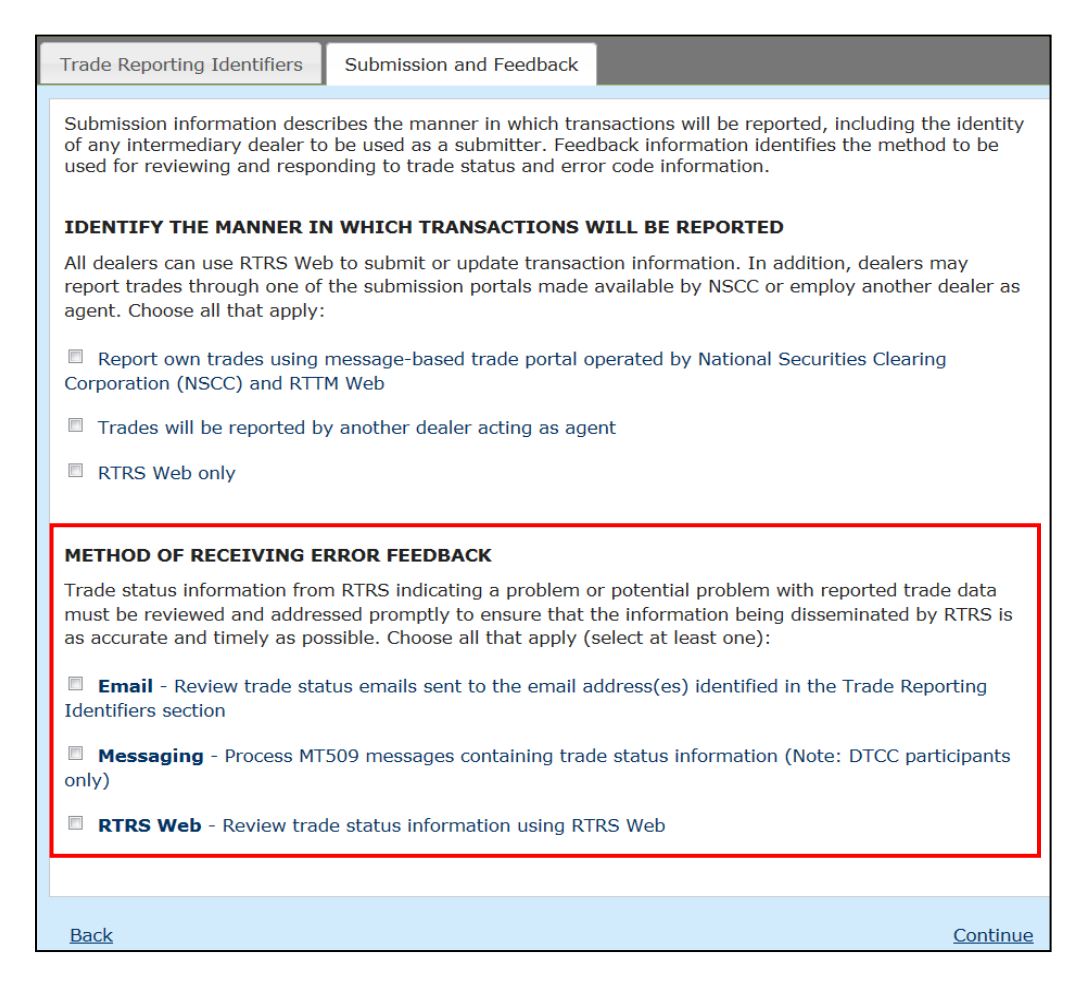

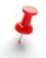

Note that if you select the **Email** option, you must provide an email address in the **Trade Reporting Identifiers** section.

The **RTRS Web Only** and **RTRS Web** options require RTRS Web Rights in MSRB Gateway to be effective. See the MSRB [Gateway User Manual for](http://www.msrb.org/msrb1/pdfs/MSRBGatewayUserManual.pdf)  [Dealers and Municipal Advisors](http://www.msrb.org/msrb1/pdfs/MSRBGatewayUserManual.pdf) for instructions on how to assign user rights in MSRB Gateway.

Click the **Continue** link to complete this section. A preview of the completed Form A-12 appears on the screen.

## <span id="page-35-0"></span>**Part 6: Preview and Submit Form A-12**

Once you have completed all of the sections in Form A-12, green checkmarks will appear next to each section indicating that they are completed. Click the **Continue** link to preview the completed form and submit it to the MSRB.

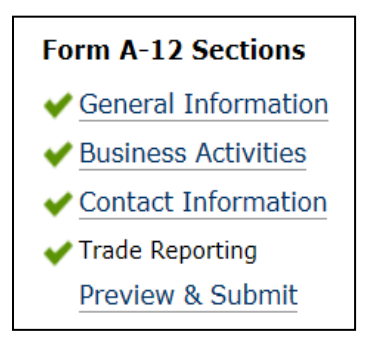

You may also click the **Preview & Submit** link in the Form A-12 sections menu on the right to view the completed Form A-12.

Review your submission carefully. Click the **Edit** button to make any changes needed to ensure all of the information is correct.

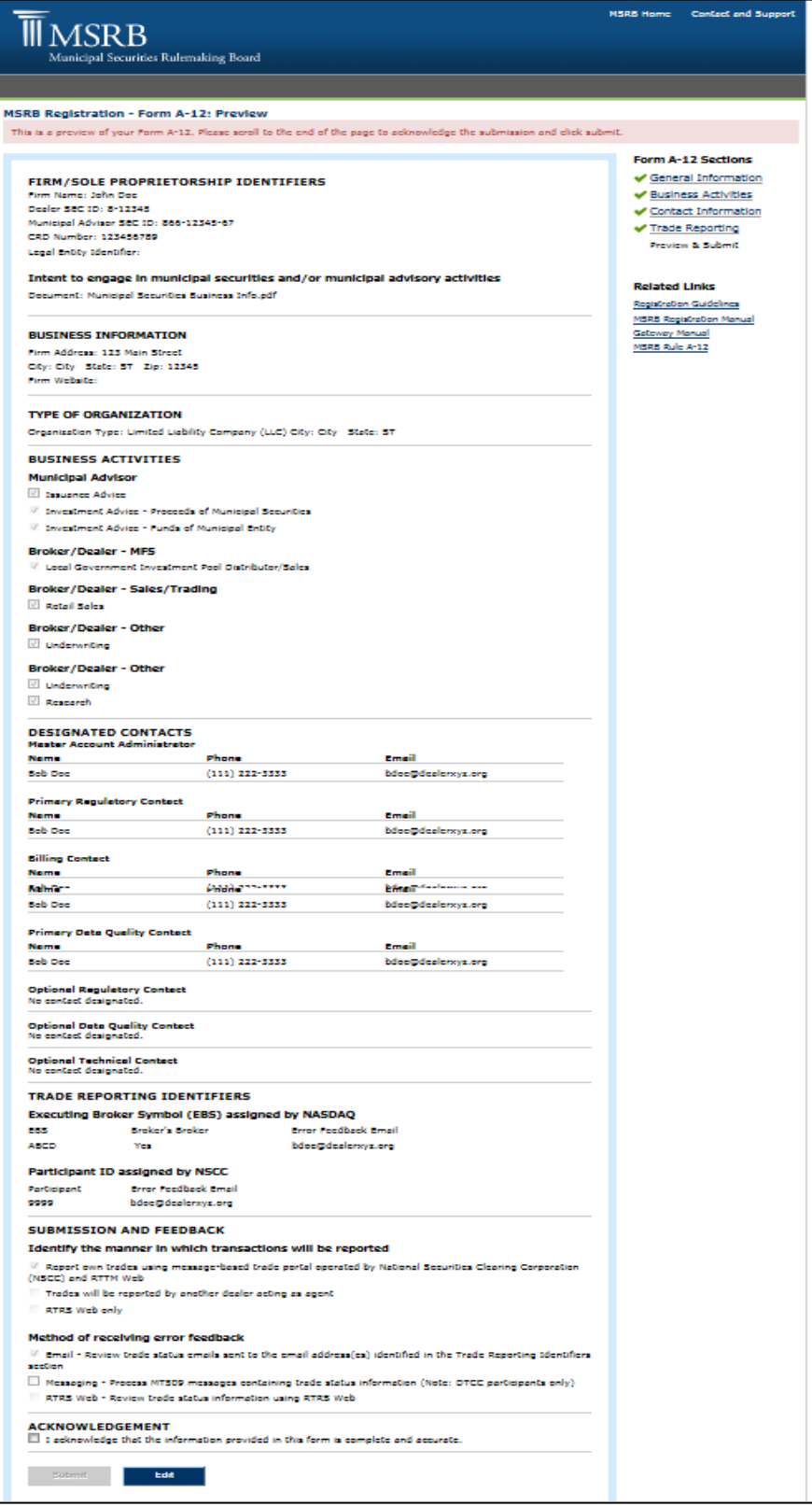

Before submitting the completed form, scroll to the end of the page to acknowledge the completeness and accuracy of the submission. Check the box at the bottom of the form to indicate that "**I acknowledge that the information provided in this form is complete and accurate."** The **Submit** button is then enabled.

Click the **Submit** button to complete the Form A-12 initial registration, annual affirmation or amendment.

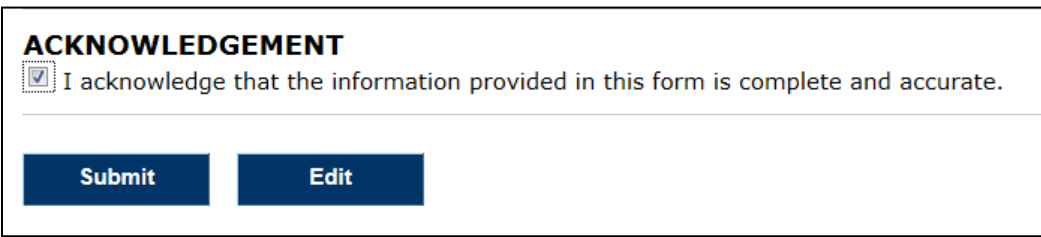

The **Submission Confirmation** screen appears on the screen stating that your Form A-12 filing is pending MSRB approval.

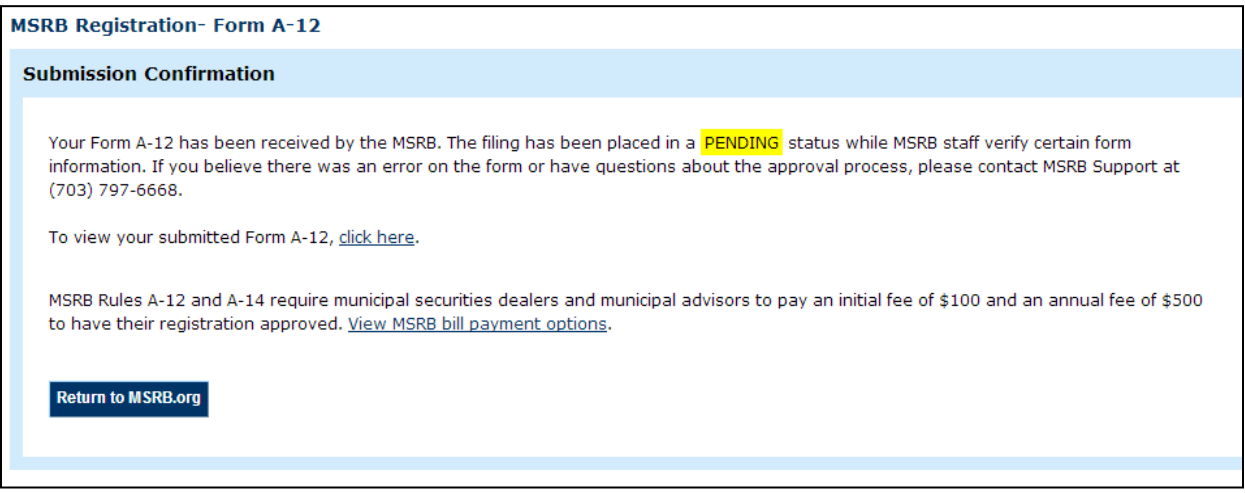

## <span id="page-38-0"></span>**Part 7: MSRB Review and Approval of Form A-12**

After Form A-12 is submitted, and the registration payments pursuant to Rule A-12 have been processed, MSRB staff will review and as appropriate, approve the MSRB initial registration. If there are questions about the information submitted on the form, an MSRB Staff member will follow up with the Master Account Administrator. Failure to respond promptly to MSRB inquiries about the form within 30 days, will result in the form being rejected. An email will be sent to the Master Account Administrator, Primary Regulatory Contact, Optional Regulatory Contact (if applicable) and Compliance Contact stating the reason for the rejection, along with a reference ticket number such persons may refer to if there are questions about the rejection when speaking with MSRB Support staff at 202-838-1330.

Once the form has been submitted, the **Submission Confirmation** appears on the screen. To view your pending Form A-12, click on the **click** here link. A PDF version of your Form A-12 appears on the screen.

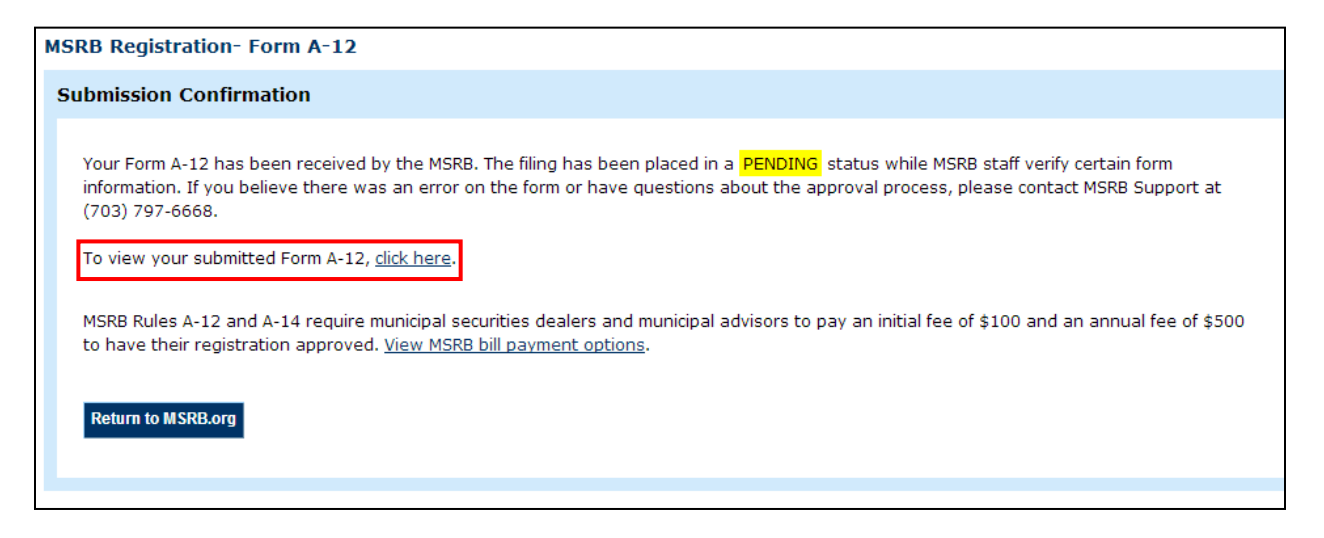

The Master Account Administrator, Primary Regulatory Contact, Optional Regulatory Contact and Compliance Contact will also receive an email acknowledging that the MSRB has received the firm's Form A-12.

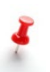

While a Form A-12 is being reviewed, a new form cannot be submitted. If you submitted a form that contains inaccurate or incomplete information, immediately contact MSRB Support at 202-838-1330.

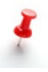

If the form is rejected, these contacts will receive an email stating the reason for the rejection along with a call center ticket number to reference if you have questions about the rejection.

## <span id="page-38-1"></span>**Part 8: Form A-12 Updates by Current Registrants**

After initially registering, dealers and municipal advisors have an ongoing obligation under Rule A-12 to keep the information submitted on Form A-12 current and accurate. If any information has become inaccurate or incomplete, the firm must submit an updated Form A-12 reflecting the new information within 30 days of the change.

### **Access Form A-12**

Firms that are already registered with the MSRB can access Form A-12 through MSRB Gateway. Begin by going to the MSRB website at [msrb.org.](http://www.msrb.org/)

Click on the **Login** link.

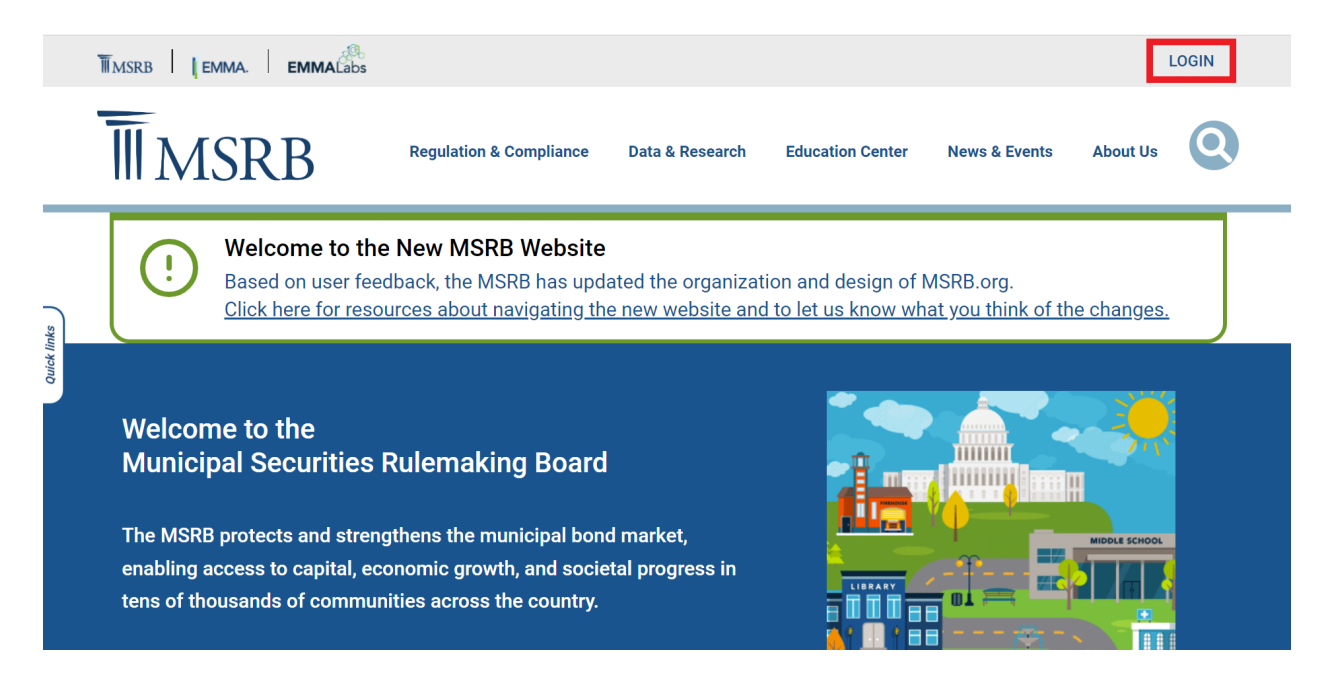

Enter your username and password then click the **Login** button.

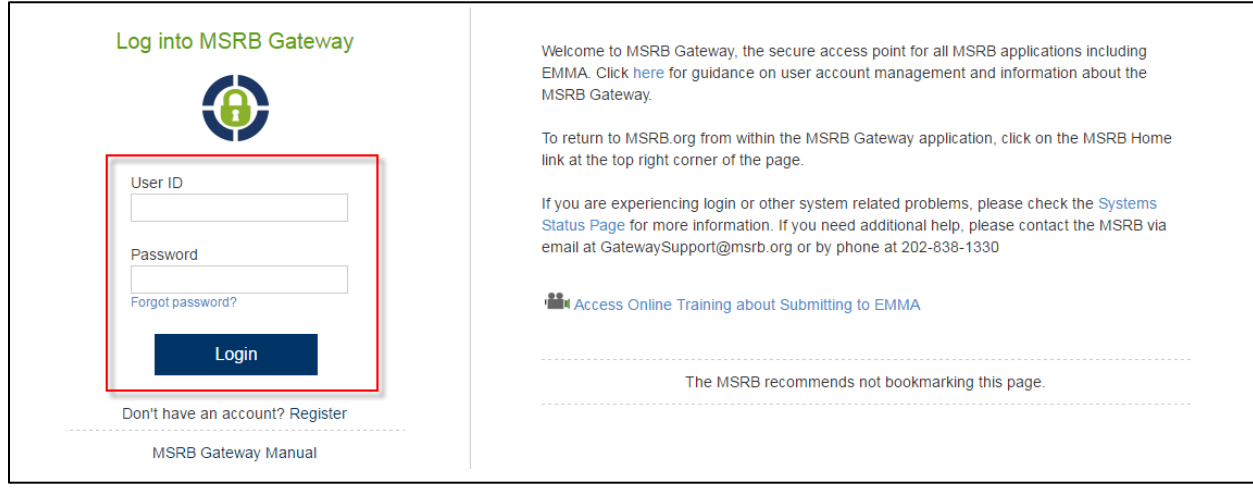

Next, click the **Form A-12** link under the Registrant Information Form section.

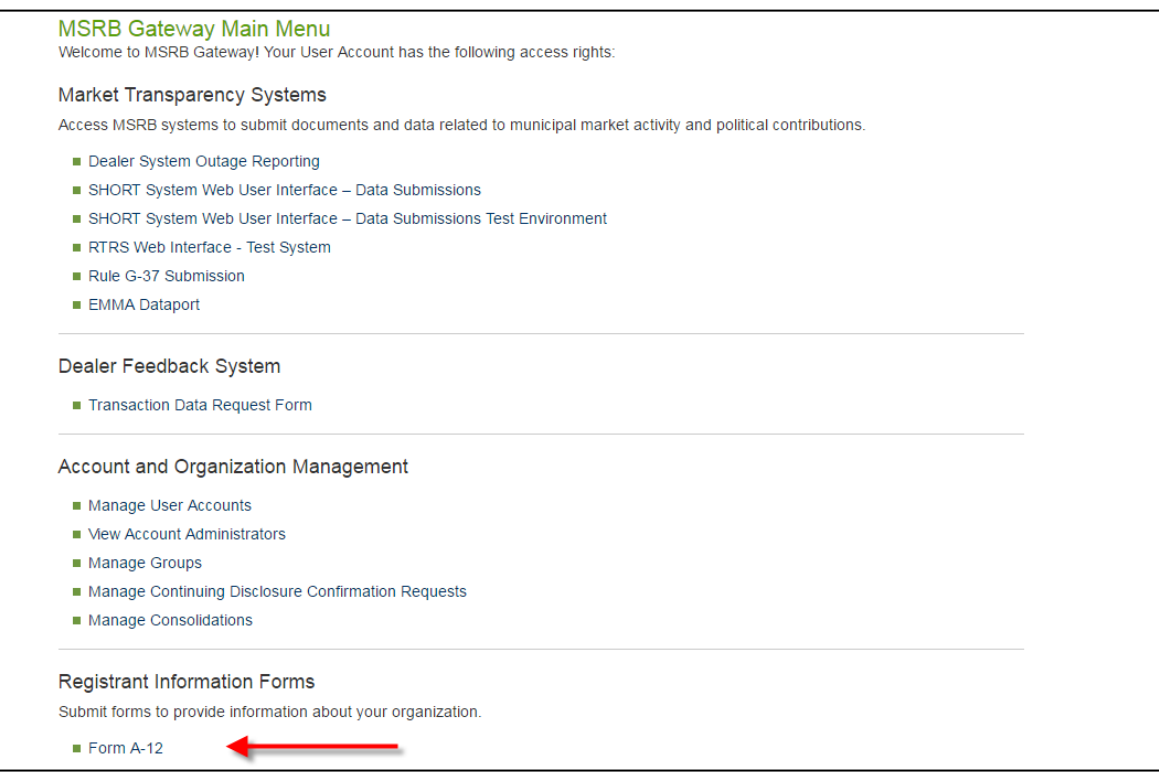

If the link to Form A-12 does not appear on the Gateway main page, your user account does not have access privileges. Contact MSRB Support at 202-838-1330 for assistance.

To enter the form, click on the **Proceed to Form A-12** button.

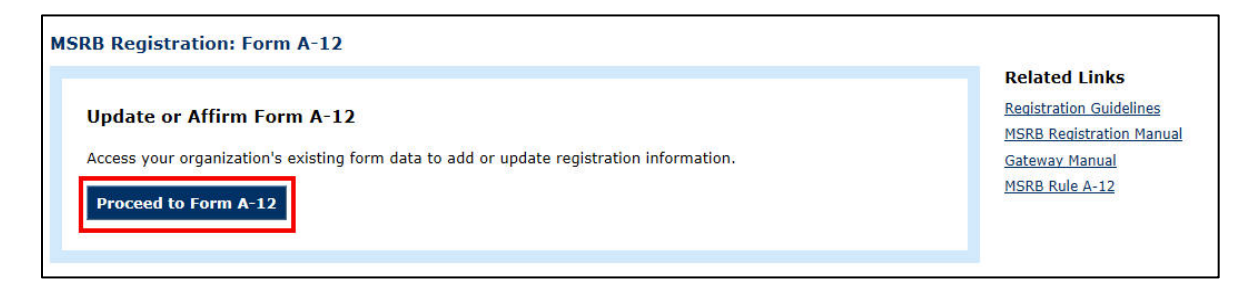

### **Preview Your Current Registration Information**

Existing registrants have the option to review the existing Form A-12 information without accessing the electronic form. From the MSRB Gateway Main Menu, click on the **Form A-12** link under the **Registration Information Forms** section.

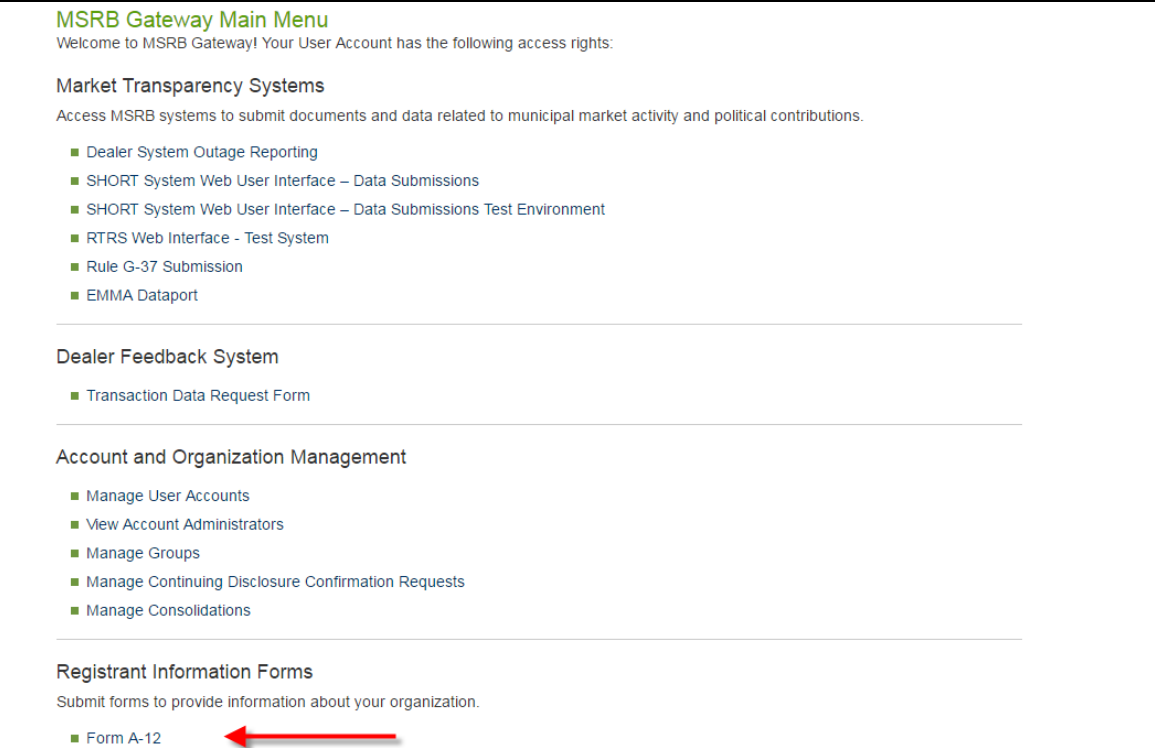

In the **Review Current Form A-12 information** section, click on the **View Current Form A-12 Information** link. A PDF version of the form will display.

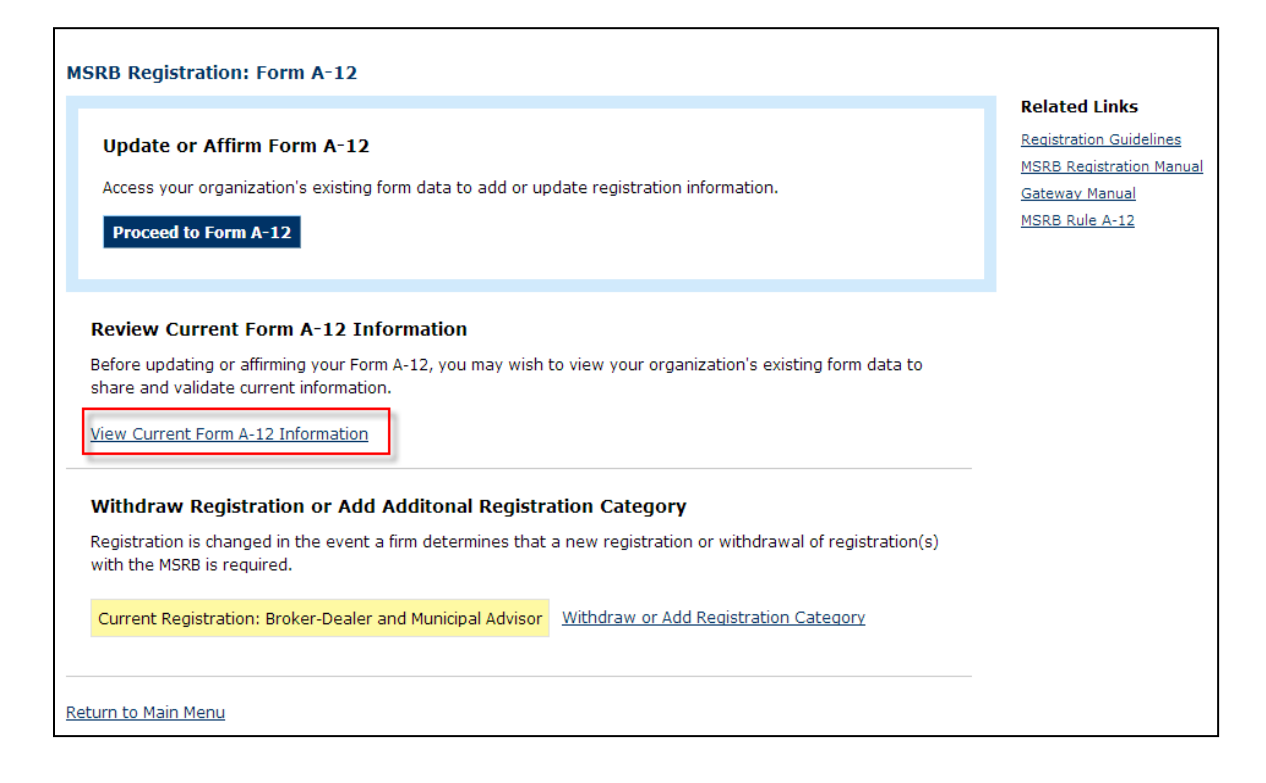

You may print out the PDF and share it with others in your firm who may need to confirm the completeness and accuracy of the Form A-12 information.

### **Making Updates to the Form**

After clicking the **Proceed to Form A-12** button, you will access the electronic form and may begin to make changes to the information previously provided, beginning with the **General Information** section, continuing through all sections, and finishing with **Preview and Submit**. For detailed information about how to complete each section, see the full descriptions provided in the preceding sections of this manual directed toward new registrants.

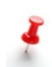

Existing registrants will note some features in the form that are not available to new registrants.

- Information will be pre-populated. You have the ability to modify the existing registration information that has previously been submitted if such information requires an update.
- The form status displayed at the top of the page will say "approved". This is an indication that your firm is already registered with the MSRB, and the changes being made will update the existing registration.
- The **Contact Information** section will have your existing Gateway users appear in the **Select Contact** drop-down list. You will not be required to create the same contact twice if that contact already exists in the drop-down list.

On the "Preview & Submit" section, you will be required to select a type of Form Filing:

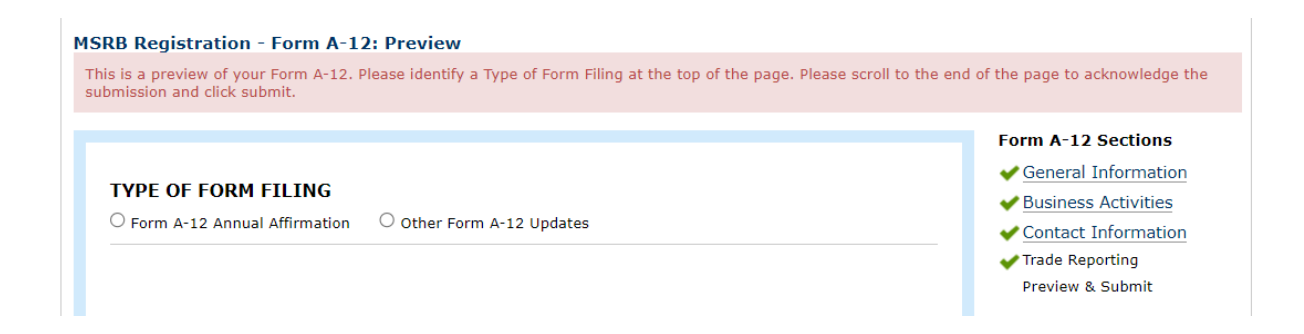

- **Form A-12 Annual Affirmation** Represents an update to Form A-12 submitted for purposes of complying with the required annual affirmation, during the Annual Affirmation Period (January 1 – January 31 of each year).
- **Other Form A-12 Amendments** Represents a change to Form A-12 submitted to update existing information on the form that is outside of the annual affirmation period.

Generally, once you click the acknowledge checkbox and the submit button, the updated Form A-12 will be sent for review and approval. For example, changes to the Firm's Legal Nam or EBS, as applicable, would trigger MSRB staff review.

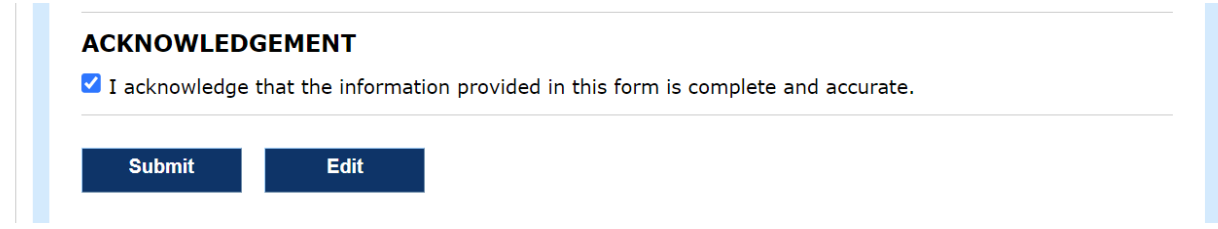

• If your form is immediately approved without review, you will see the following page:

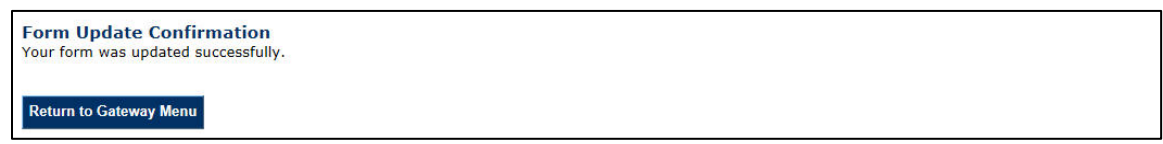

• If your form is not immediately approved, you have the option to return to see the pending Form A-12 previously submitted. Log in to your MSRB Gateway Account and from the MSRB Gateway Main Menu, expand the **Registration Information Forms** option and click on the **Form A-12** link. You will be directed to a page that indicates your form is pending. Click the **click here** link to see a printable version of the pending form.

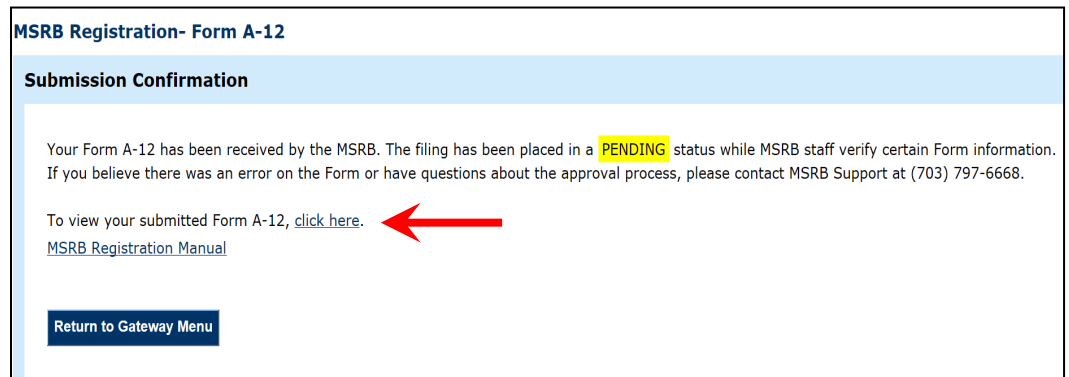

## <span id="page-44-0"></span>**Part 9: Add Additional Registration Category**

To add an additional registration category to an existing registration, log in to your MSRB Gateway Account. From the MSRB Gateway Main Menu, click on the **Form A-12** link under the **Registration Information Forms** section.

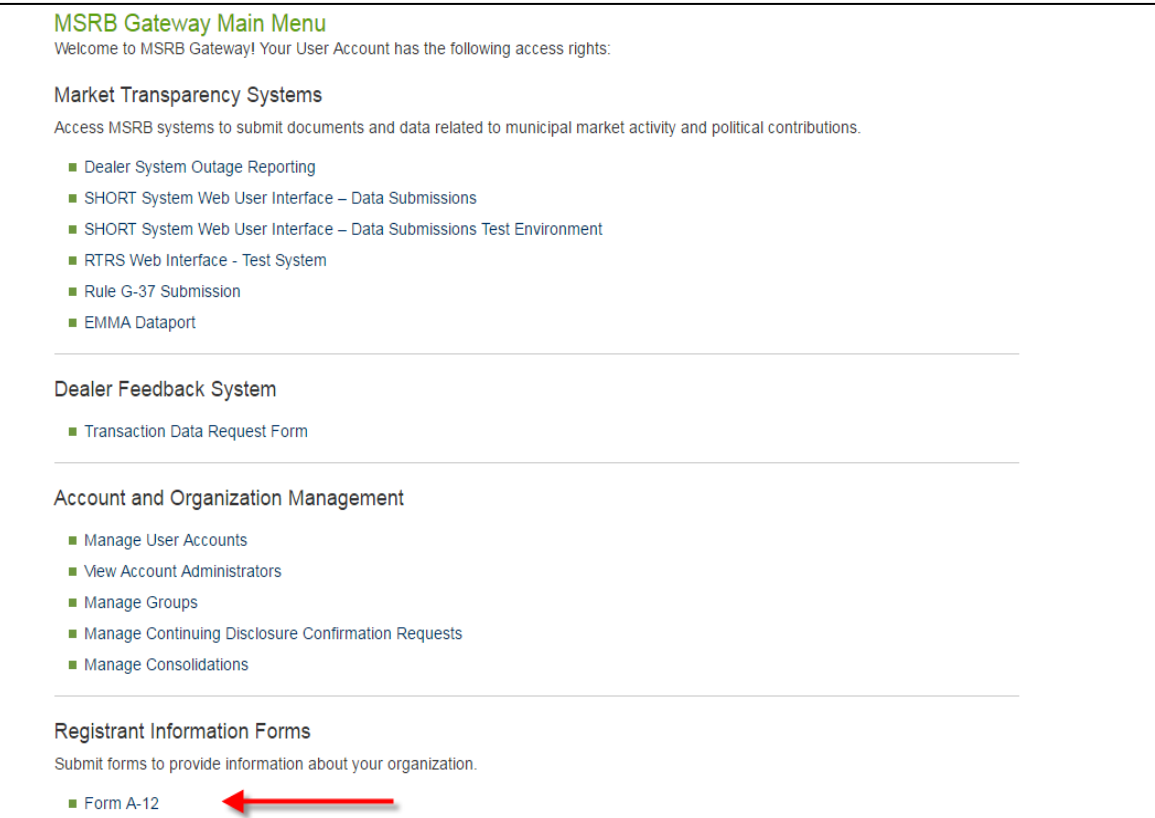

Note that your existing registration category is highlighted in the **Current Registration**  field. To change your registration category, click the **Make Change to Registration** link.

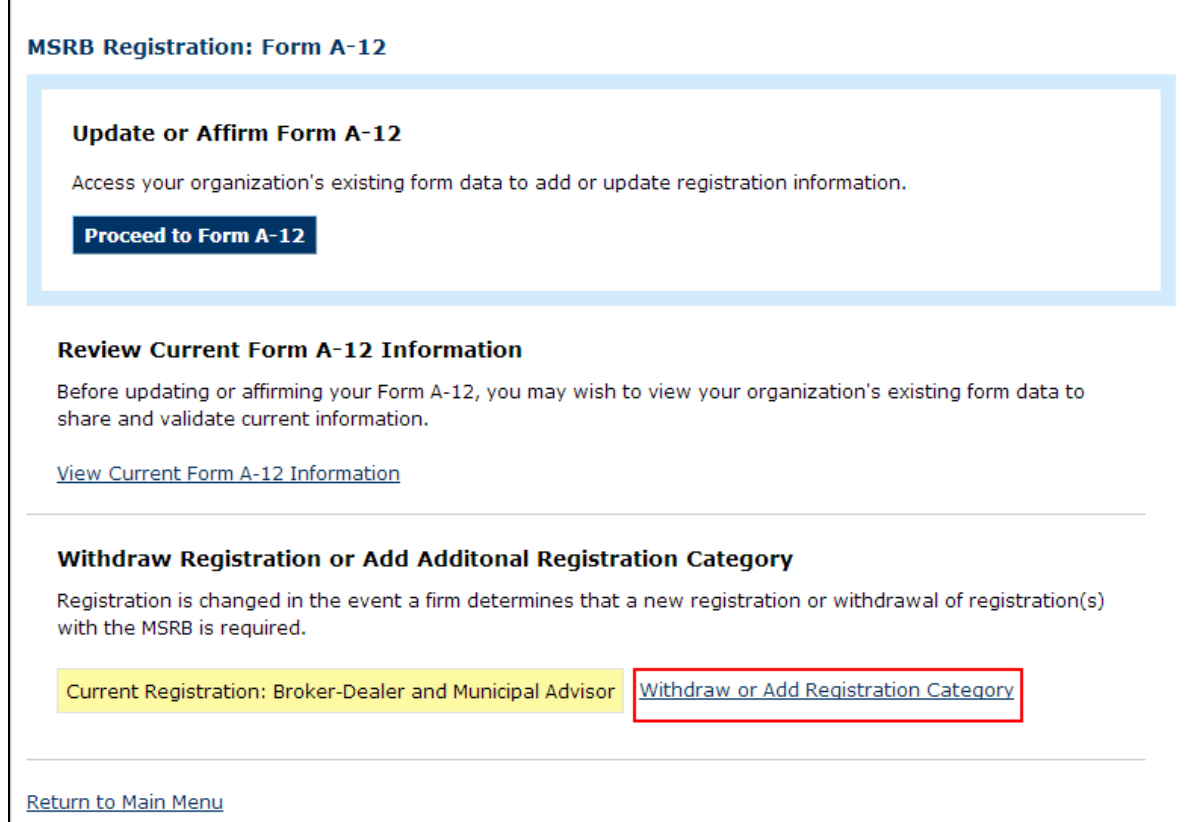

Select the new registration category from the drop-down menu then click **Continue**.

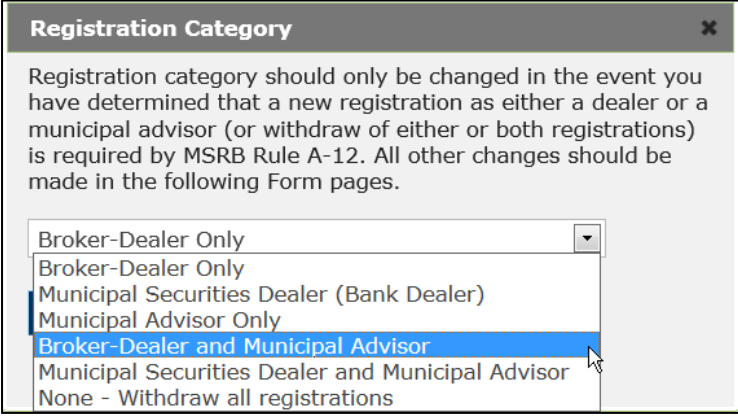

The Form A-12 will appear on the screen and you must complete the information necessary for the new registration category. Note the sections to be completed are indicated in the **Form A-12** Sections menu on the right.

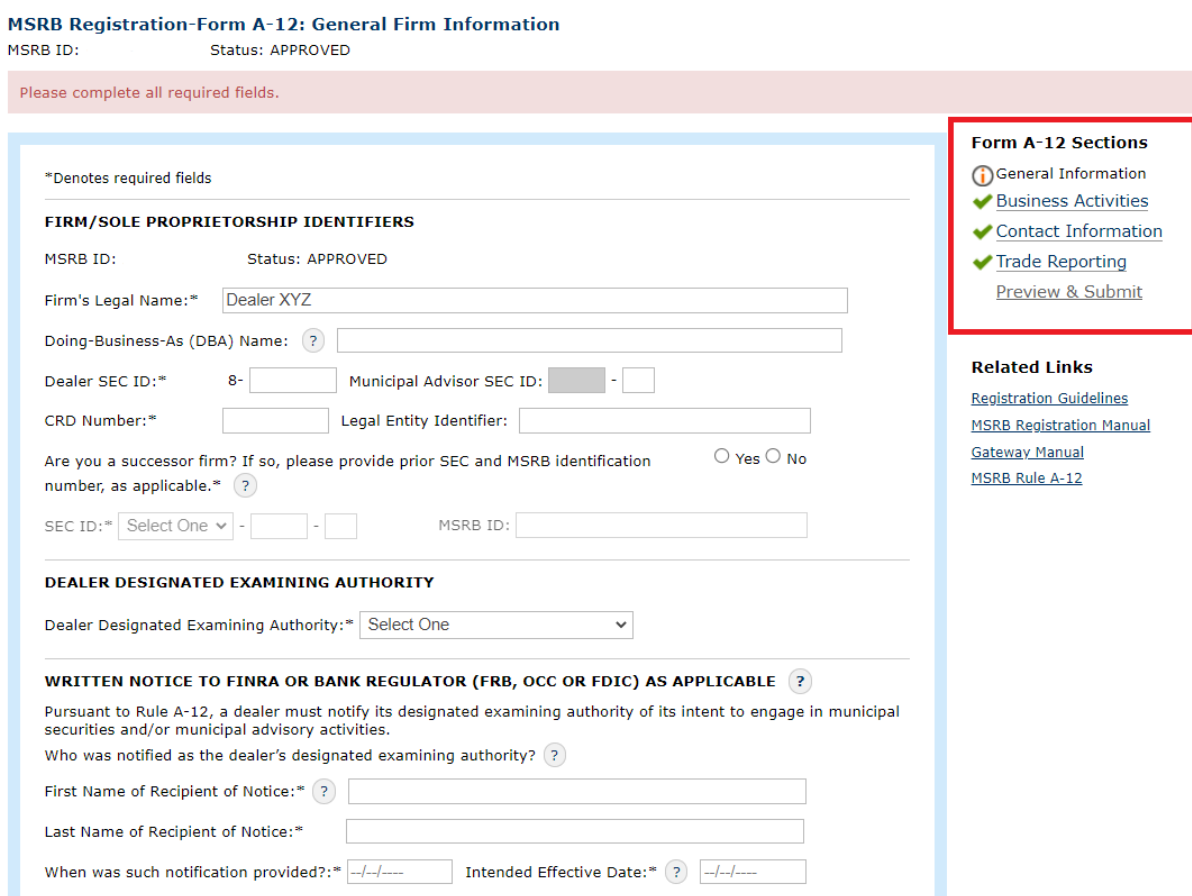

Once you have completed all of the sections, repeat the steps to preview and submit the updated Form A-12.

### <span id="page-47-0"></span>**Part 10: Registration Withdrawal**

If you choose to withdraw your firm's registration, user rights associated with the firm's registration category either as a dealer or a municipal advisor will be immediately removed upon acceptance of your withdrawal and you will no longer have access to your MSRB Gateway account.

To withdraw your firm's registration, log in to your MSRB Gateway Account. From the MSRB Gateway Main Menu, click on the **Form A-12** link under the **Registration Information Forms** section.

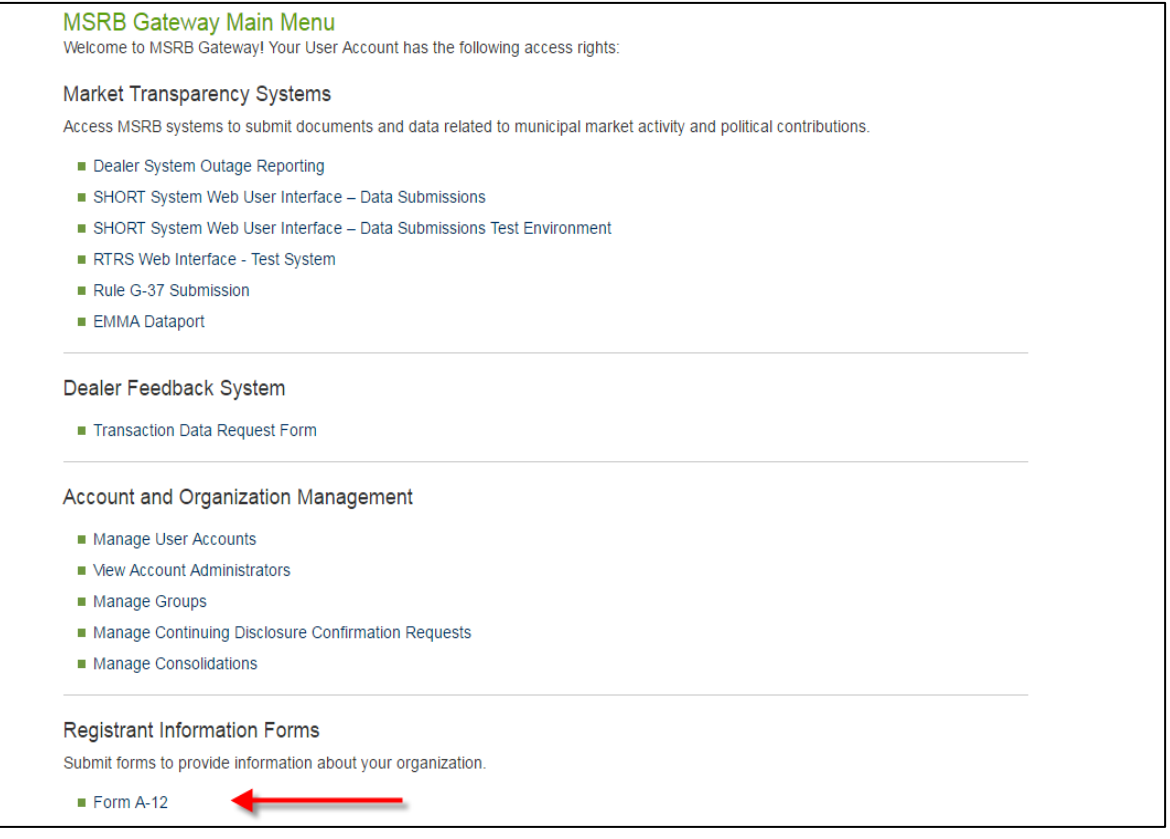

Note that your existing registration category is highlighted in **Current Registration** field. Click the **Withdraw or Add Registration Category** link at the bottom of the form.

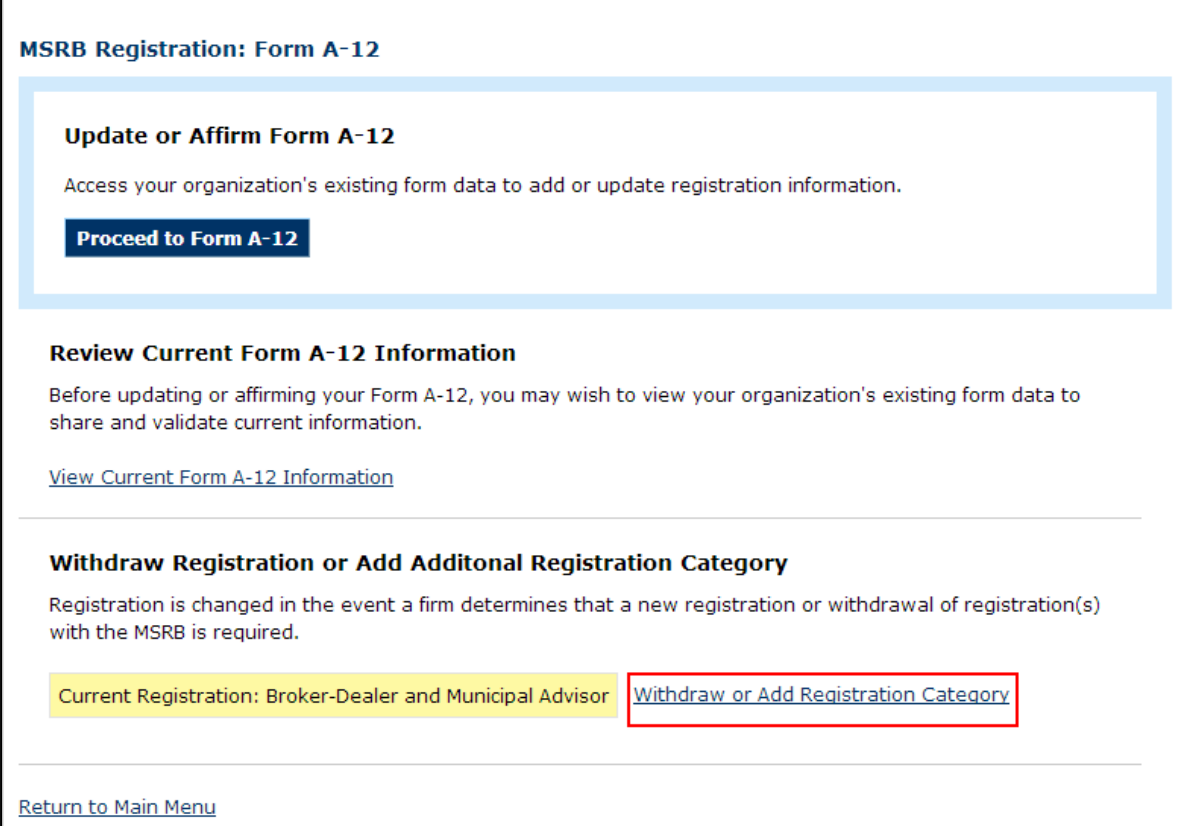

In the **Registration Category** form, select the **None-Withdraw all registrations** option.

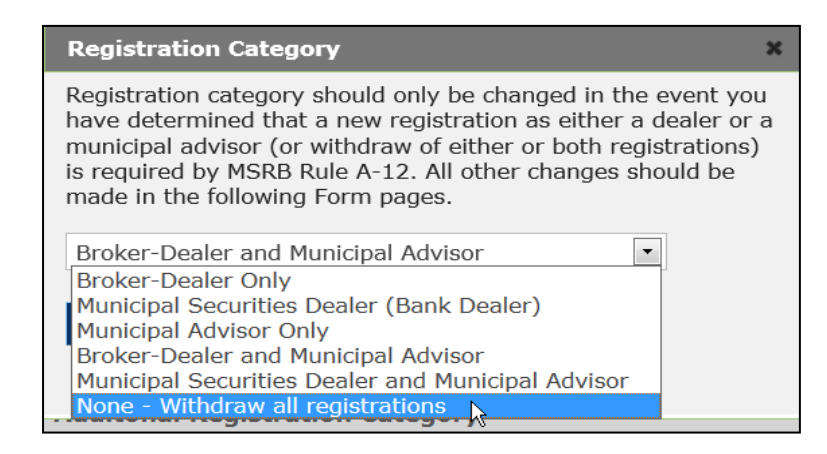

If your firm is registered as both a dealer and municipal advisor, you may withdraw one or the other by selecting the registration category that will remain active.

If you are voluntarily withdrawing your firm's registration, enter "voluntary" in the **Withdraw Registration** form. If the withdrawal of registration is involuntary (*i.e.,* a withdrawal as part of a regulatory sanction or settlement), describe the circumstances or actions that lead to the withdrawal in the **Withdraw Registration** form. Next, click the **Withdraw** button.

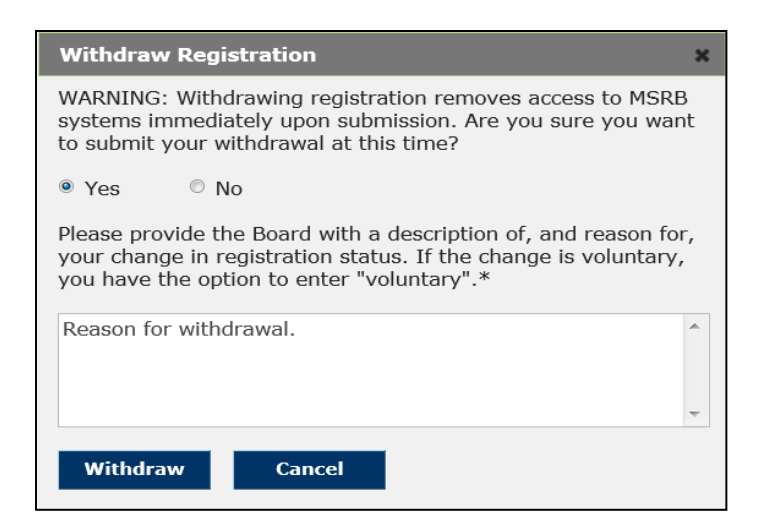

The Withdrawal Pending screen appears indicating that the MSRB has been notified of your intent to withdraw your registration(s).

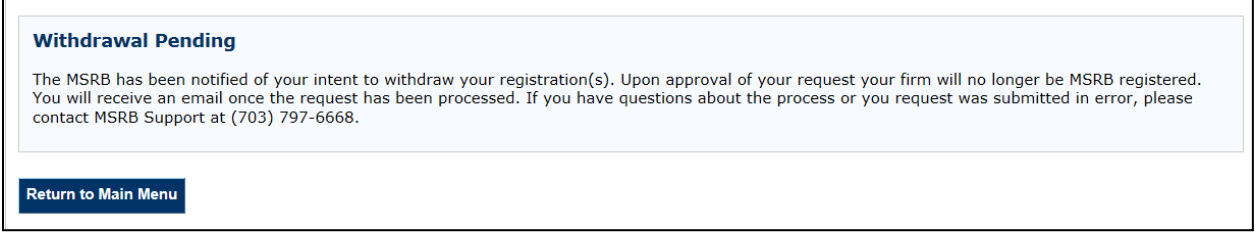

## <span id="page-49-0"></span>**Part 11: Registration and Other Fees**

Registration will not become effective until Form A-12 is approved and the initial registration fee and annual registration fee pursuant to Rule A-12 have been received and processed.

#### **Initial Fee**

[Rule A-12 r](http://www.msrb.org/Rules-and-Interpretations/MSRB-Rules/Administrative/Rule-A-12.aspx)equires new registrants to pay an initial fee of \$1000. The initial registration fee is only paid when establishing the first registration. There is no fee for updating or affirming Form A-12, even in cases where the firm is adding a second organization type to an existing registration.

#### **Annual Fee**

[Rule A-12 r](http://www.msrb.org/Rules-and-Interpretations/MSRB-Rules/Administrative/Rule-A-12.aspx)equires an annual fee of \$1000 for each MSRB fiscal year in which the municipal securities dealer or municipal advisor is registered with the MSRB and is not pro-rated. The MSRB fiscal year runs from October 1 – September 30. New registrations are not effective until payment of the annual fee is processed. For existing registrants, electronic invoices are sent in early October each year and payment is due by October 31 each year.

Any new registrant that pays an annual registration fee during the month of September will have the annual registration fee for the following fiscal year waived.

#### **Annual Municipal Advisor Professional Fees**

MSRB [Rule A-11](http://www.msrb.org/Rules-and-Interpretations/MSRB-Rules/Administrative/Rule-A-11.aspx) requires municipal advisors to pay an annual fee for each "covered person" – each person associated with a municipal advisor who is qualified as a municipal advisor representative in accordance with Rule G-3 and for who the municipal advisor has on file with the SEC an active Form MA-I as of January 31 of each year. The recurring annual fee per covered person is equal to the amount set forth in the Annual Rate Card as noted in Supplementary Material .01 of Rule A-11and the professional fee shall be due by April 30 each year in the manner described below.

#### **Underwriting and Transaction Assessments**

MSRB [Rule A-13](http://www.msrb.org/Rules-and-Interpretations/MSRB-Rules/Administrative/Rule-A-13.aspx) requires brokers, dealers and municipal securities dealers to pay assessments in connection with underwriting and trading activity. The amount due is calculated by the MSRB and invoiced to the registrant in an electronic invoice. Payment is due within 30 days of the invoice date.

#### **Payment Process**

The MSRB provides monthly electronic invoices to existing registrants that indicate the amount(s) of any outstanding fees or assessments, with the exception of the municipal advisor professional fees. Payments should be received by the MSRB within 30 days of the invoice date or late fees will be applied.

The MSRB accepts payment by check, credit card or ACH credit. Instructions for making payments can be found on the [MSRB Bill Payment Information](http://www.msrb.org/Rules-and-Interpretations/MSRB-Registration/MSRB-Bill-Payment-Information.aspx) page.

Always reference the MSRB number assigned to your firm, as well as the invoice number, on any payments. The MSRB number is five characters and begins with "A", "B" or "K" followed by four numbers (*e.g.*, "A1234", "B1234" or "K1234").

For questions regarding assessments, fees or payment options, please contact MSRB's Accounting and Finance Department at 202-838-1500 or send an email to [Accounting@msrb.org.](mailto:Accounting@msrb.org)

#### **Late Payments**

Registrants that fail to pay any fee assessed under MSRB Rules A-11, A-12 or A-13 shall pay a monthly late fee of \$25 and a late fee on the overdue balance, computed according to the Prime Rate until paid. Prime rate is the annual rate of the commercial prime rate of interest as last published in The Wall Street Journal prior to the date such charge is computed.

### <span id="page-52-0"></span>**Part 12: Annual Affirmations**

Rule A-12 requires each registrant to review, update as necessary, and affirm the information in Form A-12 during the Annual Affirmation Period that commences on January 1 and ends on January 31 of each calendar year. As Rule A-12 provides, the annual affirmation must be completed by the Primary Regulatory Contact, Optional Regulatory Contact or Compliance Contact.

During the annual affirmation period, the appropriate designated contact for each registered firm must log into MSRB Gateway to review the information on Form A-12. After all applicable updates are made to Form A-12, such person should identify Annual Affirmation as the type of form filing by selecting "**Form A-12 Annual Affirmation"** at the top of the **Preview & Submit** Page.

If no updates are required, the Form A-12 can be affirmed by submitting it with no changes.

**TYPE OF FORM FILING** • Form A-12 Annual Affirmation  $\circlearrowright$  Other Form A-12 Updates

As a reminder, the "**Other Form A-12 Updates**" radial dial button should be selected as the type of form filing to denote changes made to the form outside the affirmation period.

A new registrant that submits its initial Form A-12 during the Annual Affirmation Period is not required to also affirm Form A-12 during that period.

### <span id="page-53-0"></span>**Part 13: Review My Affirmations**

Primary Regulatory Contacts, Compliance Contacts, and Optional Regulatory Contacts have the ability to view a firm's past affirmations.

To review past affirmations and amendments, log into your MSRB Gateway Account. From the MSRB Gateway Main Menu, click on the **Review My Affirmations** link under the **Registration Information Forms** section and a list of the firm's past affirmations will appear.

This display functionality is on a go forward basis as of January 1, 2023; thus, legacy form filings will not be displayed in such manner or fashion.

**MSRB Gateway Main Menu** Welcome to MSRB Gateway! Your User Account has the following access rights: **Market Transparency Systems** Dealer System Outage Reporting SHORT System Web User Interface - Data Submissions SHORT System Web User Interface - Data Submissions Test Environment RTRS Web Interface - Production System Rule G-37 Submission **EMMA** Dataport Dealer Feedback System Transaction Data Request Form Account and Organization Management View Account Administrators Manage Continuing Disclosure Confirmation Requests **Registrant Information Forms**  $Form A-12$ 

Review My Affirmations Print Broker-Dealer Certificate

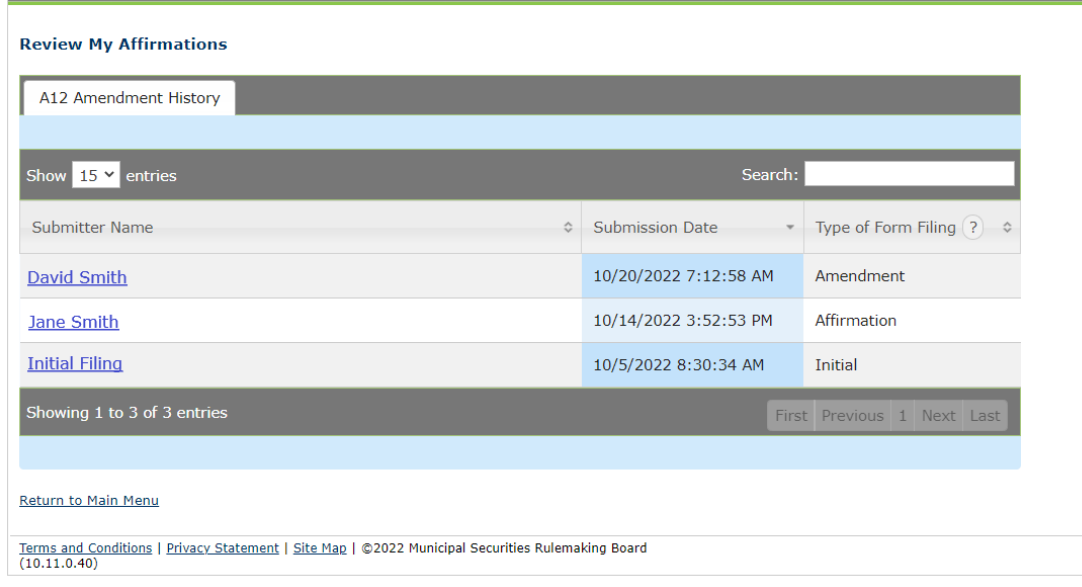

### **Type of Form Filing**

Each A-12 submission will have one of three type of form filings:

- **Initial** Represents the initial A-12 submission made on behalf of a firm to register with the MSRB.
- **Affirmation** Represents Form A-12 submissions made for purposes of complying with the annual affirmation requirement in accordance with Rule A-12 (where the "Form A-12 Annual Affirmation" radial dial was selected as the Type of Form Filing during the annual affirmation period).
- **Amendment** Represents Form A-12 submission used to update existing information on the form that has become inaccurate in accordance with Rule A-12 requirement to make such updates within 30 days (where the "Other Form A-12 Updates" radial dial was selected as the Type of Form Filing for purposes of updating inaccurate information on the form).

#### **Form A-12 Preview Page**

Selecting a "Submitter Name" will take you to a preview page showing the specific A-12 submission details for the selected submission date.

Each preview page is color coded:

- **Green** Represents an additional field or entry that has been **added** to the form as a result of an affirmation or amendment.
- **Red** Represents a field or entry that has been **removed** from the form as a result of an affirmation or amendment.

• **Yellow** – Represents a field or entry that has been **modified** on the form as a result of an affirmation or amendment. The updated entry along with the previous entry will be shown to compare each modified field or entry.